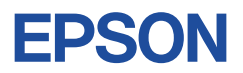

## **Endeavor TB01S**

# **スタートアップガイド Windows 8.1**

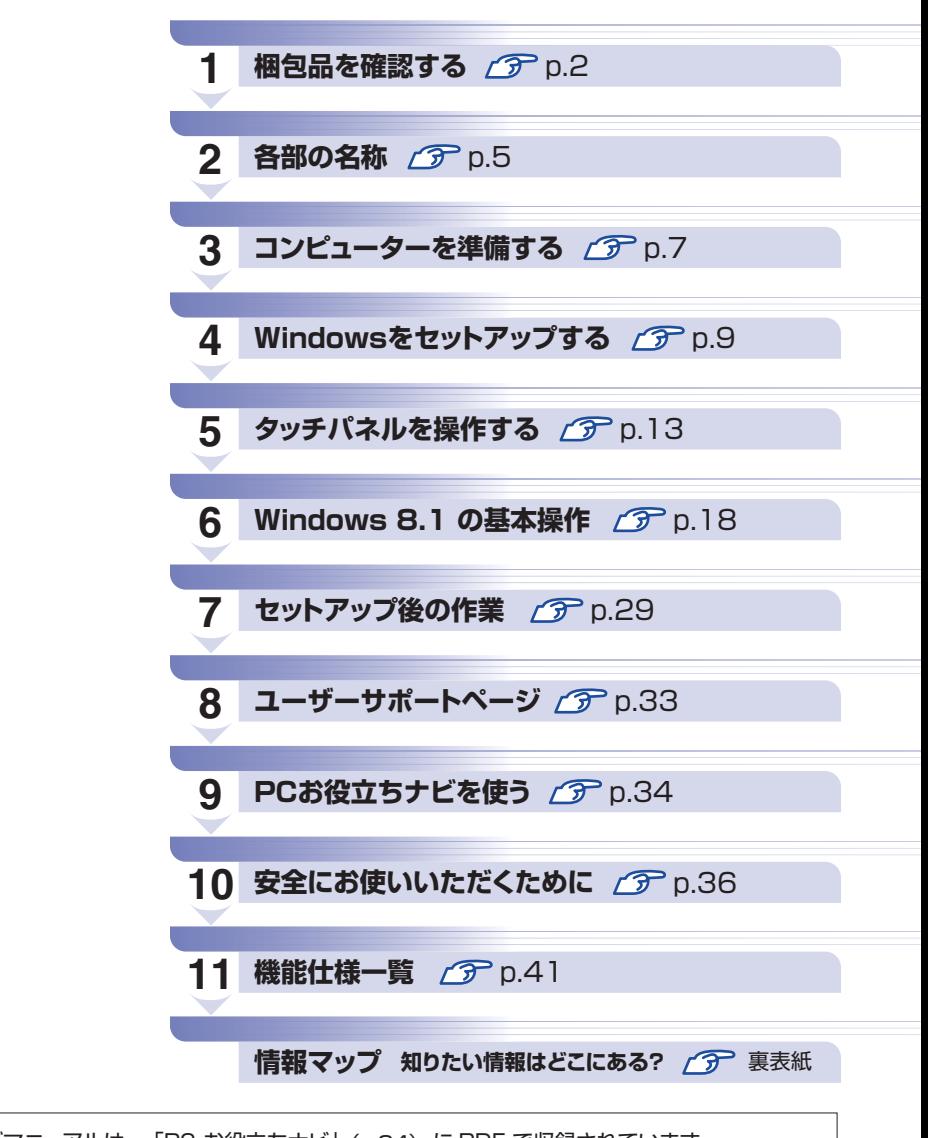

ユーザーズマニュアルは 、「PC お役立ちナビ」(p.34) に PDF で収録されています。

## **1 梱包品を確認する**

はじめに梱包品がそろっているか確認します。万一、梱包品の不足、仕様違いが ありましたら、商品お届け後 8 日以内に受付窓口までご連絡ください。詳しくは、 別冊 『サポート・サービスのご案内』をご覧ください。

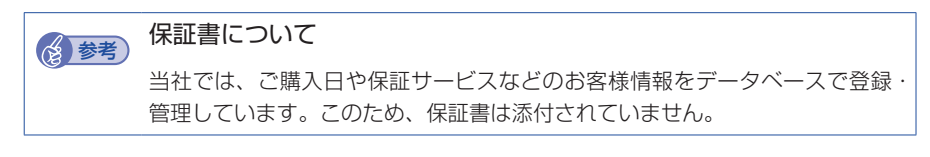

## 1 **ハードウェアを確認する**

ハードウェアがそろっているか、確認してください。

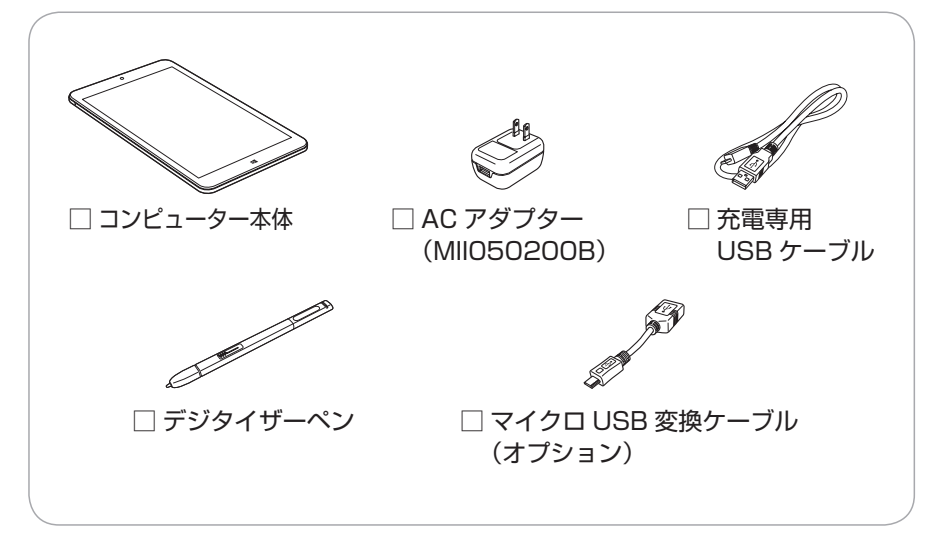

※ このほかにもオプション製品が添付されている場合があります。 オプション製品は納品書でご確認ください。

## 2 **Microsoft Office 製品パッケージを確認する**

Microsoft Office 製品パッケージの内容を確認してください。

□ お使いになる前に

□ プロダクトキーカード

## 3 **マニュアルを確認する**

マニュアル類がそろっているか、確認してください。

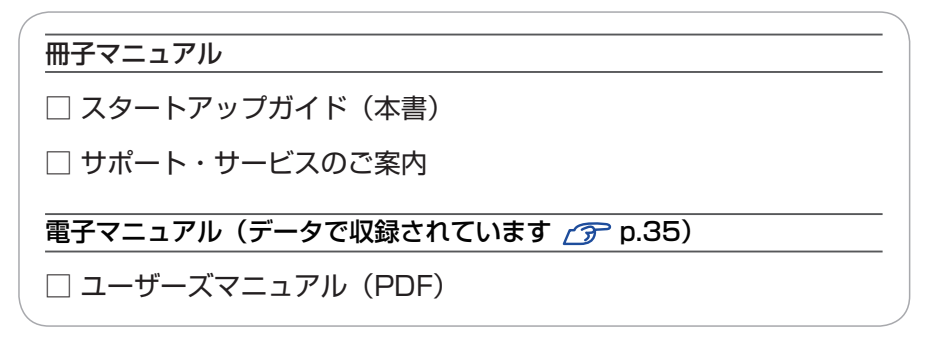

※ このほかにも冊子や電子でマニュアルが添付されている場合があります。

## 4 **製造番号を確認する**

本機の製造番号を確認してください。製造番号は本機背面のシールに記載されてい ます。製造番号はお問い合わせの際に必要です。 1別冊) 『サポート・サービスのご 案内』の表紙に書き写しておいてください。

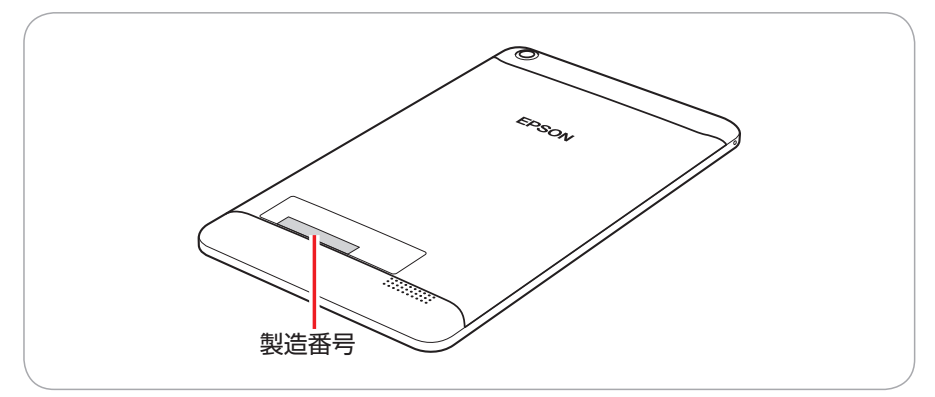

次の場所でも製造番号を確認できます。

[8] [PC お役立ちナビ] - 画面下 [製品情報]

### **Windows 8.1 のプロダクトキーについて**

Windows 8.1 のプロダクトキーは本機に組み込まれており、インターネットに接 続すると、自動的にライセンス認証が行われます。 ※ ラベルでプロダクトキーは添付されていません。

## 5 **PCリサイクルマークシールを貼る**

本機の梱包箱に、「PC リサイクルマークシール在中」と書かれたシートが付いて いる場合は、シートの「PC リサイクルマークシール」を本機背面に貼ってください。 PC リサイクルマークシールは、コンピューターの廃棄時に必要です。PC リサイ クルマークシール付きの当社製コンピューターは、当社が無償で回収・再資源化を 行います。

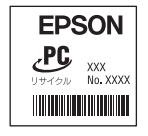

< PC リサイクルマークシール>

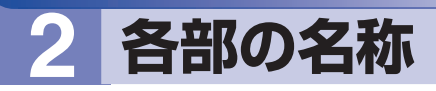

<span id="page-4-0"></span>本機の各部の名称を記載します。

### **上面**

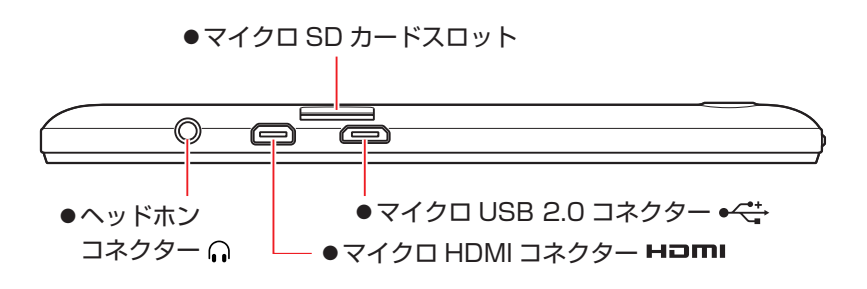

## **左側面/前面/右側面**

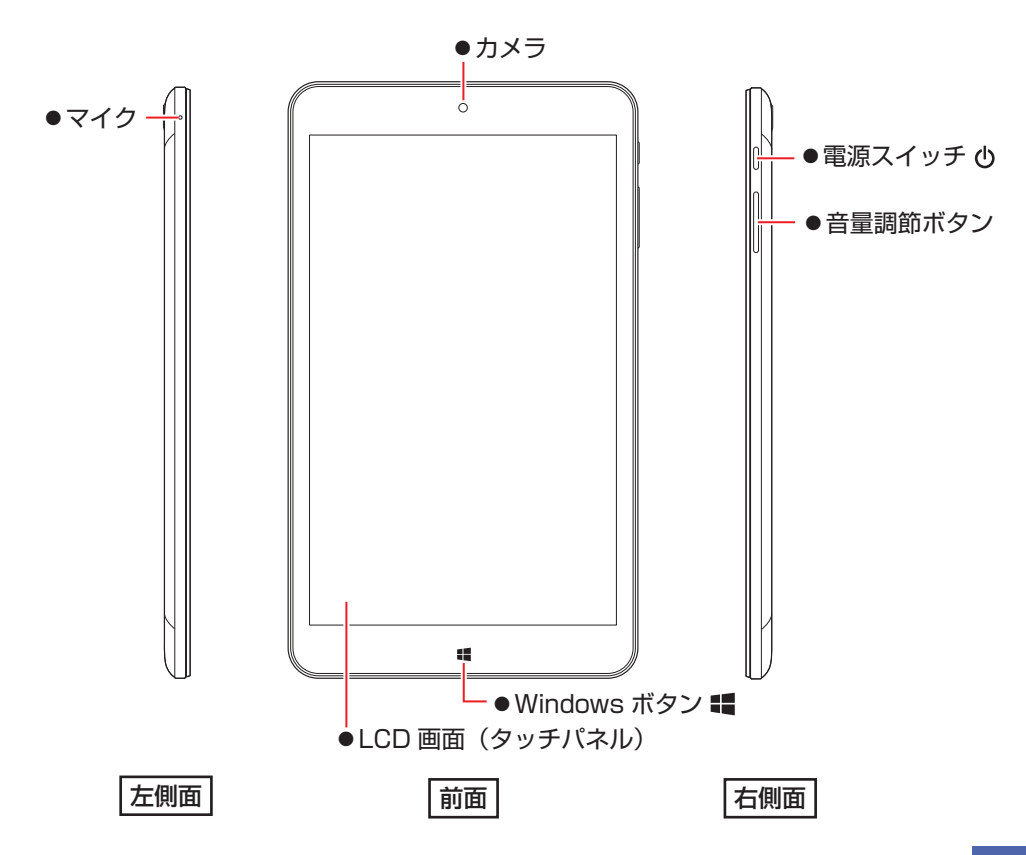

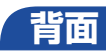

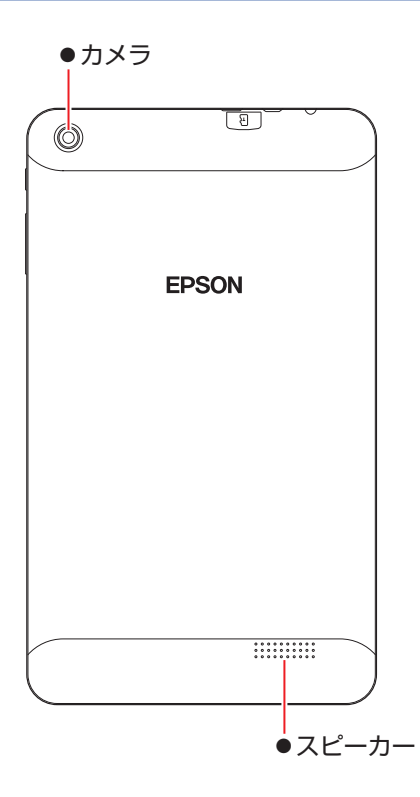

<span id="page-6-0"></span>**3 コンピューターを準備する**

本機を使用できる状態にする手順を説明します。

#### 各種コード装着時の注意

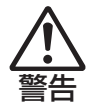

注意

- 本機には、必ず同梱された AC アダプターと充電専用 USB ケーブルを使用し てください。また、本機の AC アダプターと充電専用 USB ケーブルは、他の 製品に使用しないでください。感電・火傷・火災の原因となります。
- ●電源コードのたこ足配線はしないでください。発熱し、火災の原因となります。 家庭用電源コンセント(交流 100V)に接続してください。
- ●電源プラグを取り扱う際は、次の点を守ってください。取り扱いを誤ると、火 災の原因となります。
	- 電源プラグは、ホコリなどの異物が付着したまま差し込まない。
	- 電源プラグは刃の根元まで確実に差し込む。
- ●ぬれた手で電源プラグを抜き差ししないでください。感電の原因となります。
	- ●各種コード(ケーブル)は、マニュアルで指示されている以外の配線をしない でください。

配線を誤ると、火災の原因となります。

- 本機上面のマイクロ USB 2.0 コネクター (+<del><: )</del>) に、本機に同梱の充 電専用 USB ケーブルを接続します。
- 2 本機に同梱の AC アダプターの USB 2.0 コネクターに、充電専用 USB ケーブルを接続します。
- **3 AC アダプターを家庭用電源コンセントに差し込みます。**

コンピューターの近くで、抜き差ししやすい場所にあるコンセントを使用してく ださい。

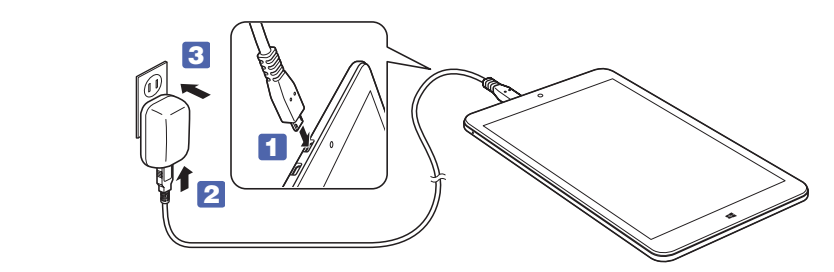

出荷時、バッテリーは満充電状態ではありません。使用前に充電をおすすめします。 AC アダプターを本機に接続すると充電されます。

### 「PC お役立ちナビ」−[マニュアルびゅーわ]-「機種名」-『ユー ザーズマニュアル』-「バッテリーの充電」

※ 充電が終了したら、AC アダプターをコンセントから抜いてください。

● 制限 ・バッテリーの充電は、必ず動作環境(10~35 ℃)で行ってください。 動作環境(10 ~ 35 ℃)以外では、正常に充電されません。 本機は、使用中や充電中に熱くなることがありますが、動作上問題は ありません。高温部には長時間触れないでください。

続いて、Windows のセットアップを行います。

# <span id="page-8-0"></span>**4 Windows をセットアップする**

本機の電源を入れて、Windows を使用できる状態にするまでの手順を説明します。

制限 本 機 は 購 入 時、 電 源 を 入 れ る と 自 動 的 に 無 線 機 能( 無 線 LAN、 Bluetooth)がオンになり、電波が発生します。 航空機や病院など、電波の使用を禁止された区域に本機を持ち込むとき は、本機の電源を入れないでください。 無線機能に関する注意事項の詳細は で [p.36「安全にお使いいただくため](#page-35-0) [に」](#page-35-0)をご覧ください。

### 1 本機の電源を入れます。

画面に「EPSON」と表示されるまで、電源スイッチ((b))を長押しします。

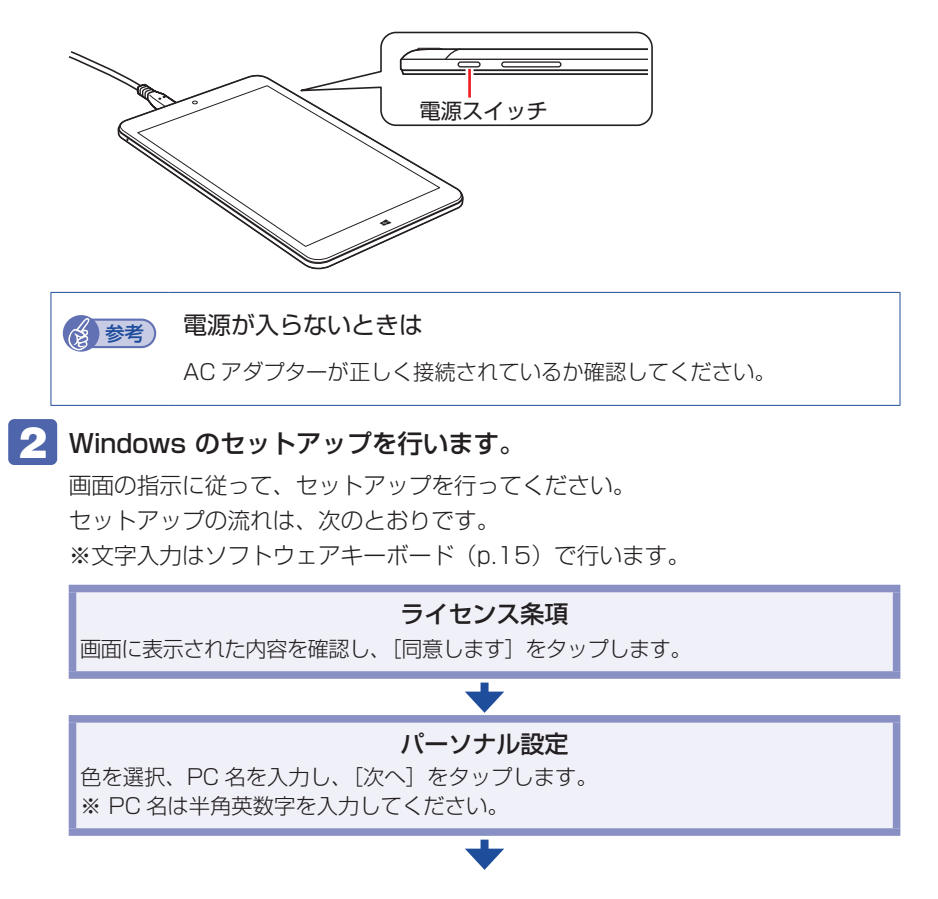

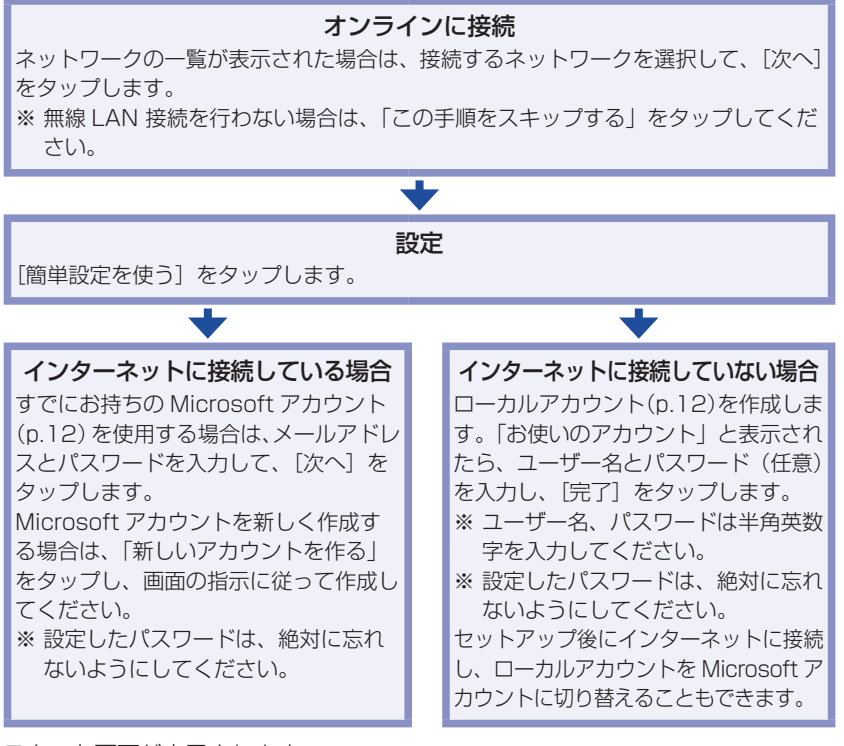

スタート画面が表示されます。

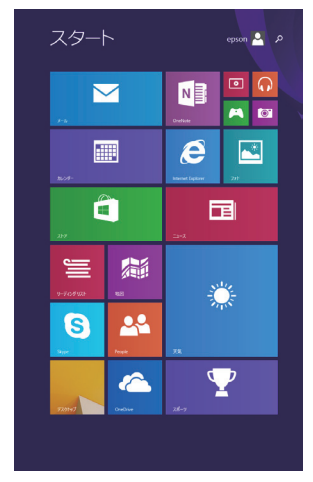

<イメージ>

## これでコンピューターを使用できます。

続いて、セットアップ後の作業を行います。 p.29「セットアップ後の作業」

制限 気温の高い環境で、CPU に高い負荷がかかる作業を行った場合、本機は 内部の発熱を下げるモードに入るため、一時的に動作が遅くなることが あります。

### **日付と時刻が合っていないときは**

セットアップ後に日付と時刻が合っていないときは、次の場所で設定しなおしてく ださい。

### ■■ デスクトップ通知領域の日付・時刻表示をタップ - 「日付と時刻の設 定の変更」-「日付と時刻」タブ -「日付と時刻の変更」

※ 本機は、バッテリーの完全放雷により日付と時刻がリセットされます。

### **おすすめアプリのインストール**

次のアプリは、購⼊時、本機にインストールされていません。

- ウイルスバスター クラウド 90 日版
- •i-フィルター 30 日版
- Endeavor 電源プラン設定ツール
- ネットワーク切替えツール

必要に応じて次の場所からインストールしてください。

#### アプリー覧 [\(p.24](#page-23-0))の「おすすめアプリケーションのインストール」

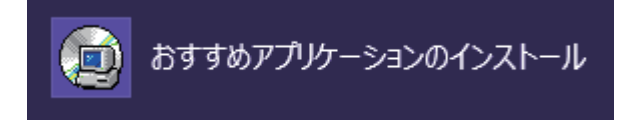

※アイコンが見つからないときは、画面をスクロールしてください。

### <span id="page-11-0"></span>**アカウントの種類**

Windows 8.1 のアカウントには「Microsoft アカウント」と「ローカルアカウント」 の 2 つがあります。Windows 8.1 の機能を十分に発揮するためには、Microsoft アカウントで使用することをおすすめします。

※ Microsoft アカウントを作成するには、インターネット接続が必要です。

#### ● Microsoft アカウント

Microsoft アカウント(電子メールアドレス)でサインインすると、クラウド 接続により、次のようなことが可能になります。

- 「People」「メール」「OneDrive」など、クラウド接続するアプリを使用できます。
- 「ストア」(Windows ストア)でアプリを入手することができます。
- サインインするすべての Windows 8.1 PC で個人設定(テーマ、お気に入り、 アプリなど)が同期されます。

● ローカルアカウント

<span id="page-11-1"></span>ローカルアカウントは、1 台のコンピューターのみにアクセスできるアカウン トです。

ローカルアカウントでサインインしてコンピューターを使用する場合、次の制 限があります。

- 「People」「メール」「OneDrive」など、クラウド接続するアプリは使用でき ません。
- 「ストア」(Windows ストア)は利用できません。
- 別の Windows 8.1 PC で個人設定(テーマ、お気に入り、アプリなど)を 同期することはできません。

アカウントの種類は、後から変更することができます。

#### スタート画面右上のユーザーアイコン -「アカウント画像の変更」

**アア [p.21「スタート画面」](#page-20-0)** 

### **スリープ状態からの復帰方法**

本機は、一定時間操作をしないと、スリープ状態になるように設定されています。 スリープ状態から復帰するには、電源スイッチを押してください。

スリープ機能の詳細は、次の場所をご覧ください。

↓ [PC お役立ちナビ] − [マニュアルびゅーわ] − [機種名| − [ユーザー ズマニュアル| - 「スリープ機能」

## <span id="page-12-0"></span>**5 タッチパネルを操作する**

本機のタッチパネルの操作方法について記載します。

### **タッチパネルの操作方法**

本機の操作は、画面をタッチして行います。操作方法は、次のとおりです。 タッチパネルを操作する場合の注意事項は次の場所をご覧ください。

**■ [CA]** [PC お役立ちナビ] - [マニュアルびゅーわ] - 「ユーザーズマニュアル! -<br>- 「タッチパネルを使う」

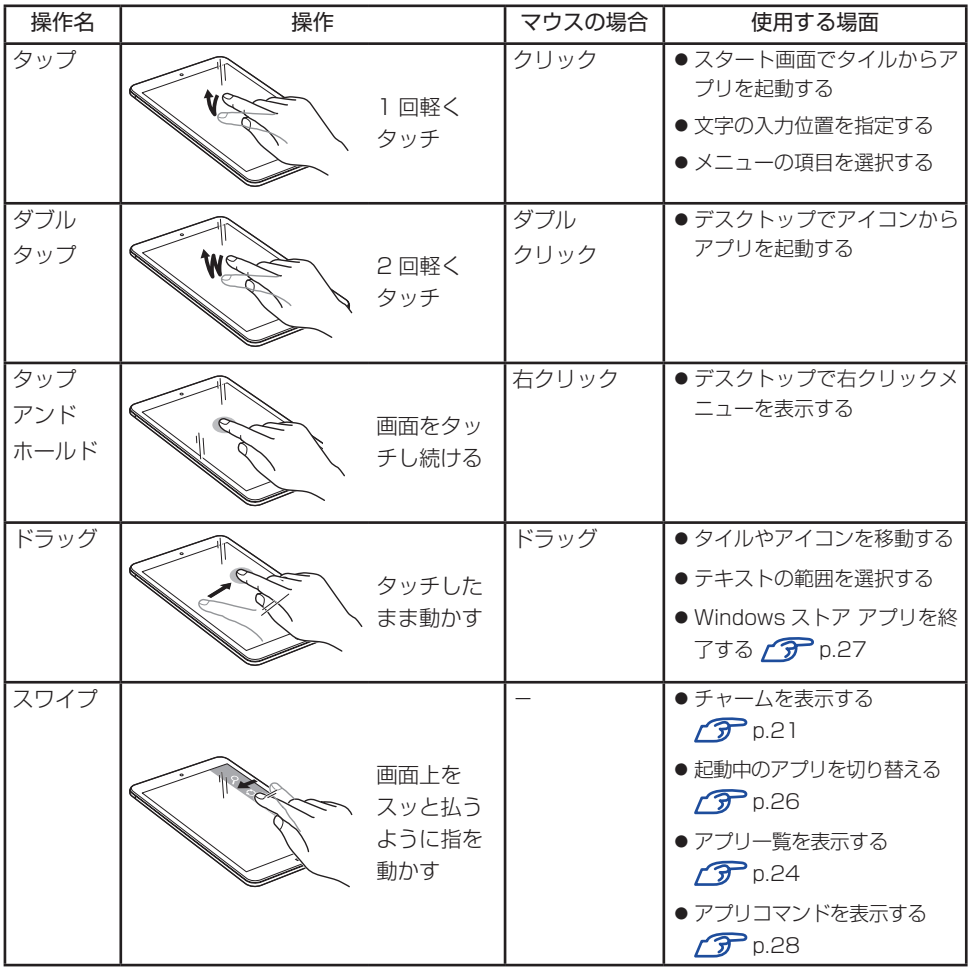

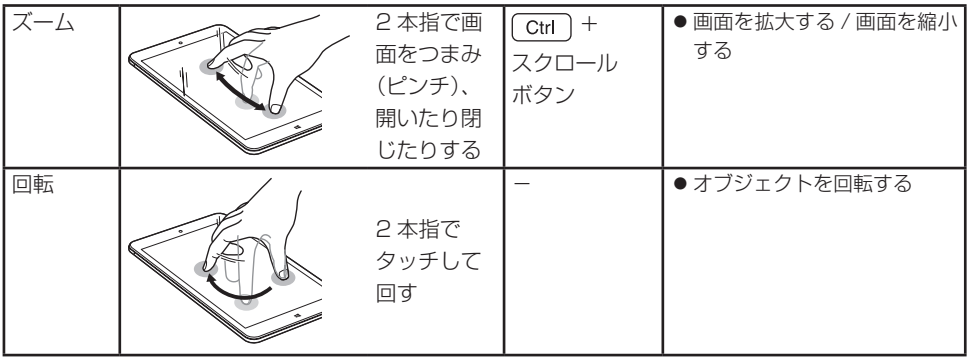

### <span id="page-13-0"></span>**画面を回転する**

本機を回転させると、縦表示と横表示を切り替えることができます。地面方向(重 力方向)が画面の下側になります。

- アプリによっては縦表示に対応していない場合があります。正常に動作しない場 合は、横表示で使用してください。
- 動画再生中など、アプリを終了せずに回転機能を使うと、保存されていないデー タが失われるおそれがあります。
- スクリーンセーバーの起動中に回転機能を使うと、画面が乱れる場合があります。
- 外部ディスプレイを接続している場合は、横表示に固定されます。また、縦表示 で使用中に外部ディスプレイを接続すると、画面は横表示に戻ります。

スタート

 $\blacktriangledown$ 

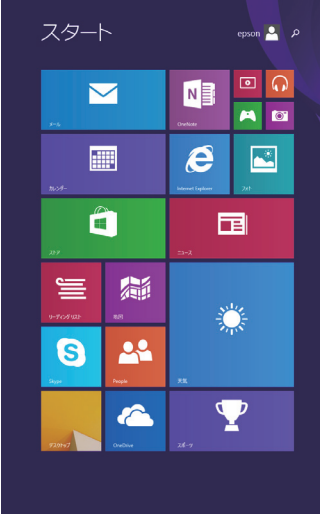

 $22 \boldsymbol{e}$  $\mathbb{R}^*$ 扁 G Ĥ  $\bullet$ 同

筆

<縦表示> そうしゃ しょうしゃ しょうしゃ く構表示>

屬

epson  $\overline{a}$   $\overline{a}$ 

Y

 $\boxed{=}$   $\boxed{\odot}$ 

 $\blacksquare$ 

 $N \nvert\overline{\mathbf{S}}$ 

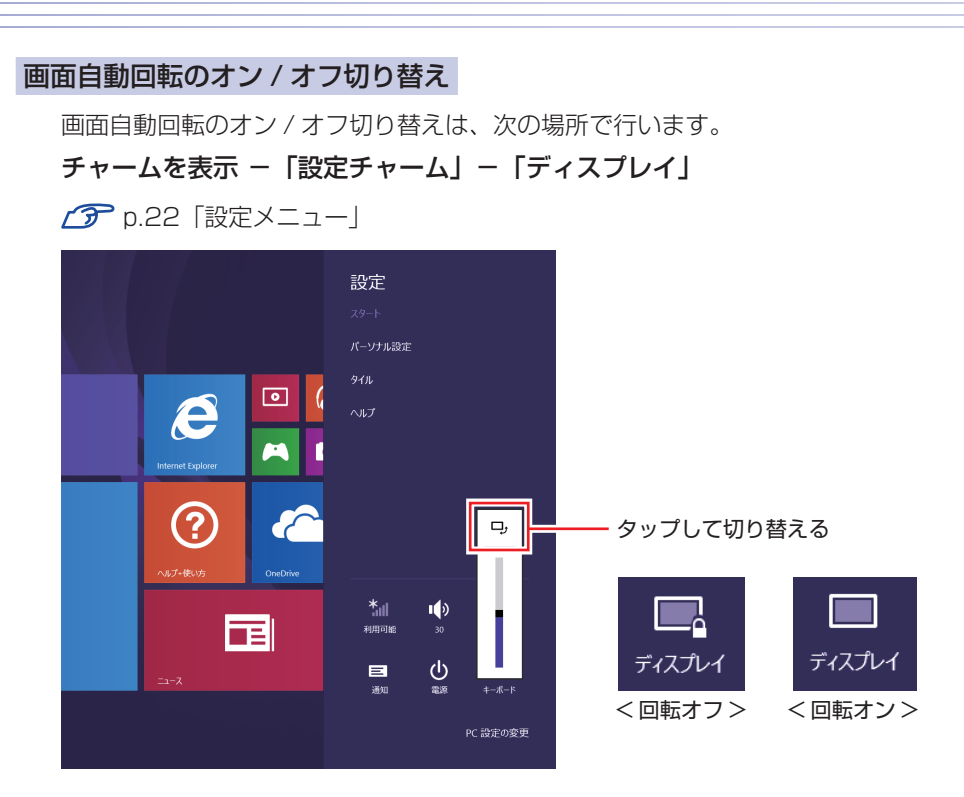

### <span id="page-14-0"></span>**ソフトウェアキーボードを使う**

文字入力は、ソフトウェアキーボードで行います。

### ソフトウェアキーボードを表示する

ソフトウェアキーボードは次の場所から表示します。

● チャームを表示 -「設定チャーム」-「キーボード」-「タッチキーボードと 手書きパネル」

[p.22「設定メニュー」](#page-21-0)

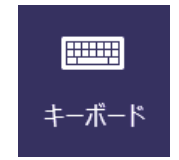

● デスクトップ右下のキーボードアイコン [p.24「デスクトップ」](#page-23-1)

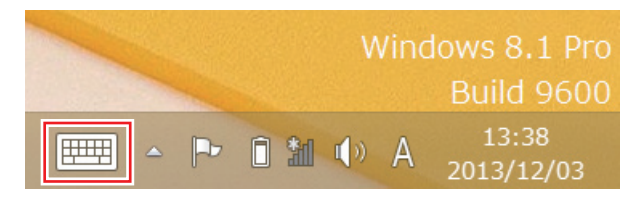

● 画面に表示されたテキストボックス

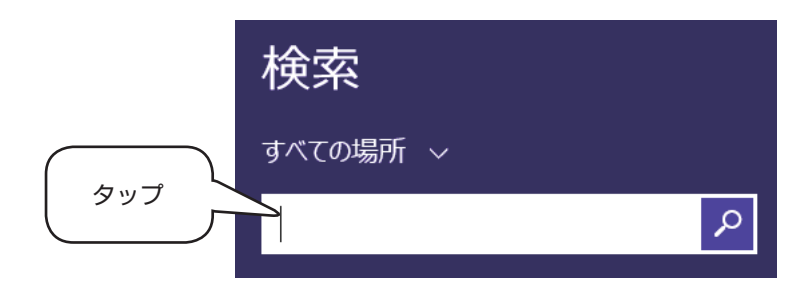

キーの機能

ソフトウェアキーボードの主なキーを説明します。

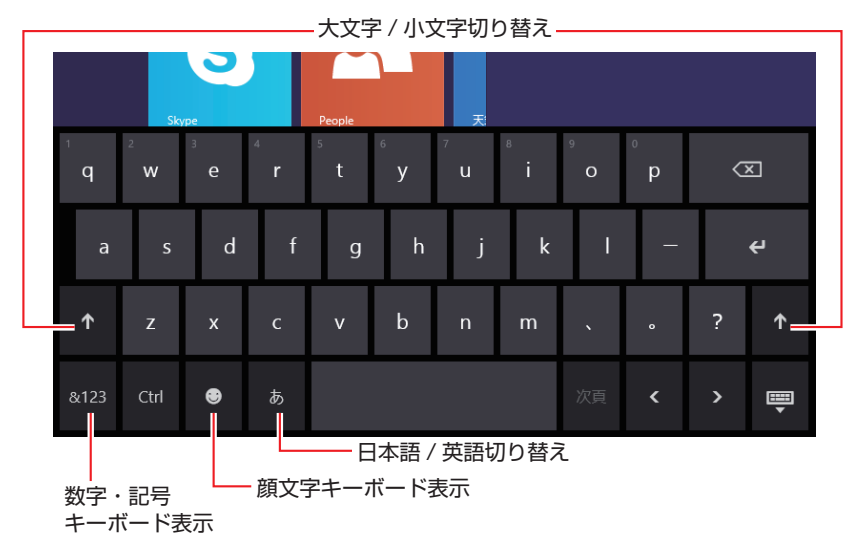

## **デジタイザーペンを使う**

本機では、指のかわりにデジタイザーペンを使用して操作を行うこともできます。 ※デジタイザーペンは本機専用です。

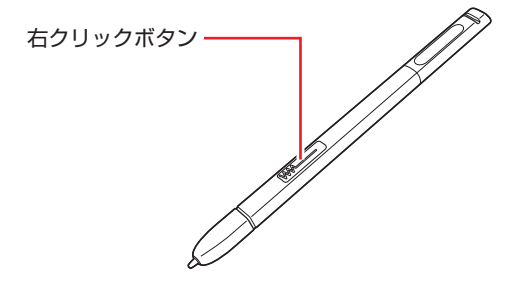

右クリックボタンを押しながら、ペン先でタッチすると右クリックになりま す。 

(アプリによっては動作が異なります)

- 画面にタッチするときは、強く突いたりこすったりせずに、軽く触れてくだ さい。
- デジタイザーペン使用中は指でのタッチは無効になります。
- Windows ボタンはデジタイザーペンで操作できません。指でタッチしてく ださい。

制限 本機に添付のデジタイザーペンは電磁誘導方式のため、ペン先の位置と 画面上で指している位置が、最大約 6mm ずれる場合があります。

## **Bluetoothキーボード/マウス(オプション)を使う**

本機には Bluetooth 機能が搭載されています。Bluetooth キーボード / マウスを 使用する場合の接続方法は、次の場所をご覧ください。

[PC お役立ちナビ] -[マニュアルびゅーわ]-「機種名」-「ユーザー ズマニュアル」-「Bluetooth 機能」-「Bluetooth 対応の周辺機器 を使用する」

## <span id="page-17-0"></span>**6 Windows 8.1 の基本操作**

ここでは、Windows 8.1 の基本的な操作方法を説明します。

- 起動と終了 / ア [p.18](#page-17-1)
- $\bullet$  スタート画面  $\curvearrowright$  [p.21](#page-20-0)
- $F + -L$   $\mathcal{F}$  [p.21](#page-20-1)

詳細な操作方法は、次の場所をご覧ください。

- スタート画面の「ヘルプ+使い方] PC お役立ちナビの「お役立ち」
- **ア** p.34 「PC お役立ちナビ」

 $\bullet$  アプリ  $\curvearrowright$  [p.23](#page-22-0)

● デスクトップ *(^3*) [p.24](#page-23-1)

### <span id="page-17-1"></span>**起動と終了**

Windows 8.1 の起動方法 / 終了方法を説明します。

### **起動方法**

本機の電源を入れ、Windows を起動する方法は、次のとおりです。

● 制限 → 周辺機器の電源をいつ入れるかは、周辺機器のマニュアルで確認して ください。 電源を入れるタイミングがコンピューターより先か後かは、周辺機器 により決まっています。 電源を入れなおすときは、20 秒程度の間隔を空けてから電源を入れて ください。 

> 電気回路に与える電気的な負荷を減らして、eMMC(記憶装置)など の動作を安定させます。

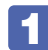

| 電源スイッチ( ① )を押して、本機の電源を入れます。

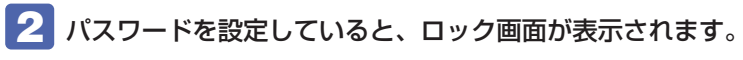

ロック画面が表示された場合は、次の操作を行います。

↑ 画面を下から上へスワイプします。

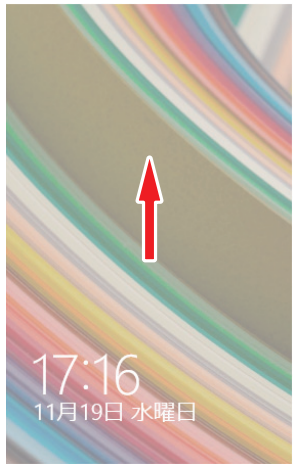

<イメージ>

2 パスワード入力画面が表示されたら、パスワードを入力して → をタッ プします。 Windows が起動し、スタート画面が表示されます。 **アア [p.21「スタート画面」](#page-20-0)** 

### **終了方法**

Windows の終了方法を説明します。終了方法には次の 2 つがあります。

- シャットダウン 通常の終了方法です。システムは完全には終了しません。次回 Windows の起 動が速くなります。
- PC の電源を切る システムを完全に終了する方法です。次回 Windows の起動には時間がかかり ます。

周辺機器を接続・交換する場合は、「シャットダウン」ではなく、「PC の電源を 切る」で終了してください。「シャットダウン」で終了した状態で機器を変更す ると、機器が認識されなくなる場合があります。

また、ドライバーやアプリをインストールした場合や、Windows Update を行っ た場合、「シャットダウン」では更新内容が適用されません。「再起動」または「PC の電源を切る」を行って、一度システムを完全に終了してください。

### **「SANG」 EDGE お役立ちナビ] - [マニュアルびゅーわ] - [機種名] - [ユーザー** ズマニュアル| - 「トラブル時に効果的な対処方法」- 「再起動」

### (2) 参考) ● 終了時の注意 複数のユーザーがサインインしている状態で終了しようとすると、「まだ他 のユーザーがこの PC を使っています。…」と表示されます。この場合は、 ほかのユーザーがサインアウトしてから終了してください。 ●電源スイッチで終了する 電源スイッチを押してシャットダウンするように設定したい場合は、次の 場所で行ってください。 [デスクトップ]-「設定チャーム」-「コントロール パネル」-「システ ムとセキュリティ」-「電源オプション」-「電源ボタンの動作を選択する」 -「電源ボタンを押したときの動作」を「シャットダウン」に設定

#### シャットダウン

シャットダウン方法は、次のとおりです。

■■ チャームを表示 - 「設定チャーム」- 「電源」をタップし、表示された 項目から「シャットダウン」をタップします。

Windows が終了します。

#### PC の電源を切る

システムを完全に終了する方法は、次のとおりです。

1 チャームを表示 -「設定チャーム」-「PC 設定の変更」-「保守と管理」 -「回復」-「PC の起動をカスタマイズする」の[今すぐ再起動する]をタッ プします。

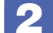

2 表示されたメニューで「PC の電源を切る」をタップします。

Windows が終了します。

## <span id="page-20-0"></span>**スタート画面**

本機の電源を入れ、Windows が起動すると、スタート画面が表示されます。 これが Windows 8.1 の基本画面です。画面上の各タイルをタップすると、 アプリ ([p.23](#page-22-0)) やデスクトップ [\(p.24](#page-23-1)) が起動します。

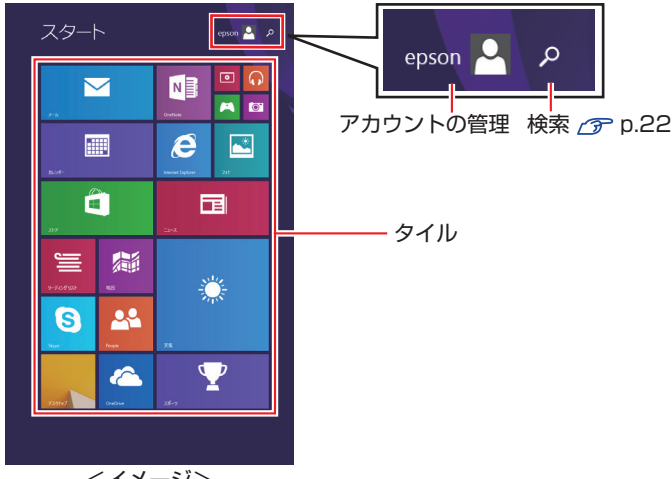

<イメージ>

画面右上のボタンを押すと、アカウントの管理や検索を行うことができます。

### <span id="page-20-1"></span>**チャーム**

画面外右端から左へスワイプすると、画面右側にチャームが表示されます。 設定やファイル、情報を探すときは検索チャームを、スリープ / シャットダウン / 再起動、画面の輝度調整などを行うときは、設定チャームをタップします。 ※ チャームは、スタート画面だけでなく、各アプリの画面上でも表示されます。

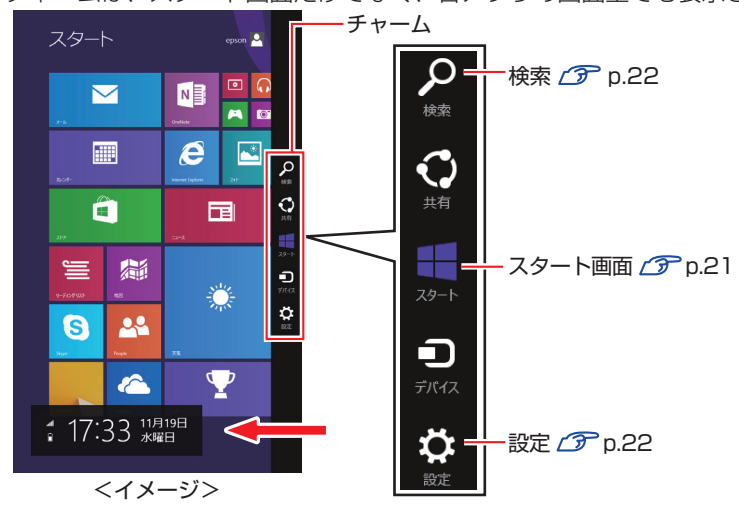

<span id="page-21-1"></span>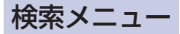

検索チャームをタップすると、検索メニューが表示されます。インターネットに接 続している状態で検索を行うと、Bing の検索結果も同時に表示されます。

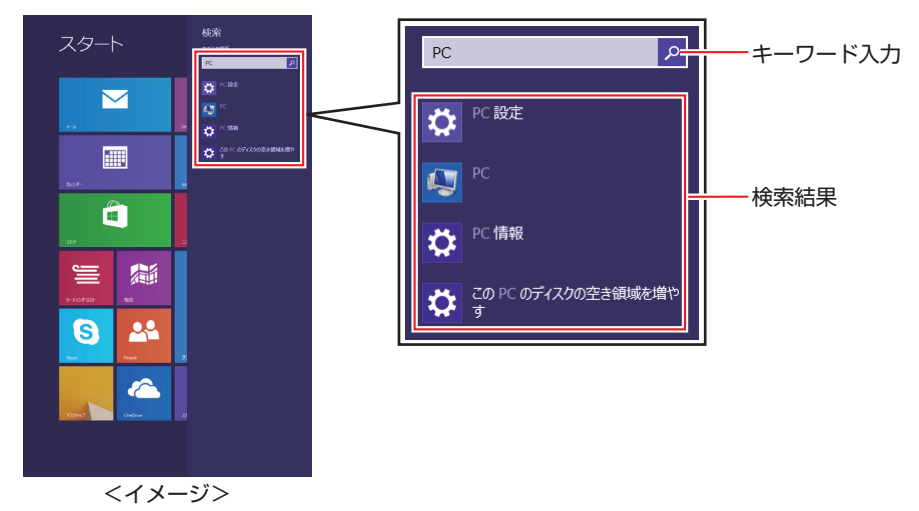

<span id="page-21-0"></span>設定メニュー

設定チャームをタップすると、設定メニューが表示されます。

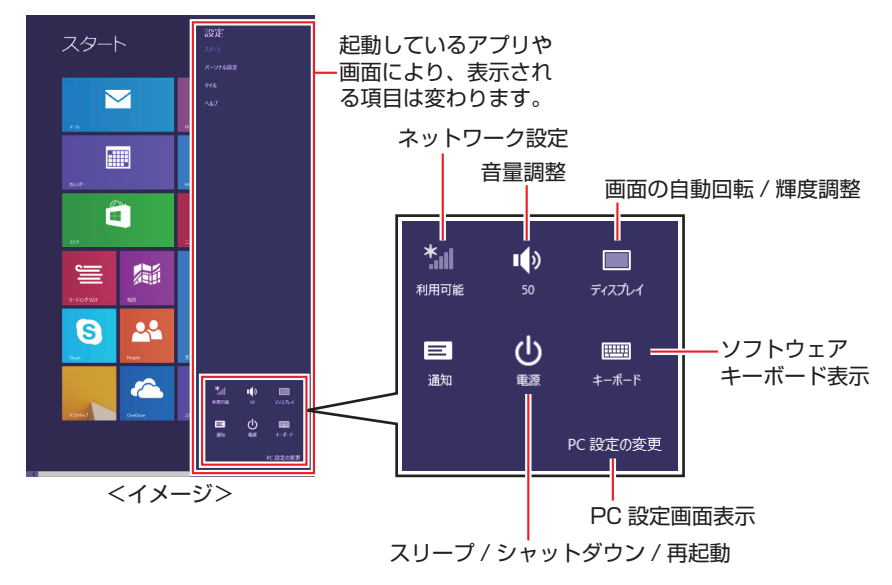

## <span id="page-22-0"></span>**アプリ**

スタート画面に表示されているタイルをタップすると、アプリが起動します。 アプリには次の 2 種類があります。

### ● Windows ストア アプリ

スタート画面上で動作するアプリです。 Internet Explorer、メール、フォト、カレンダーなど Windows ストア アプリは、Windows ストアからダウンロードすることがで

きます。

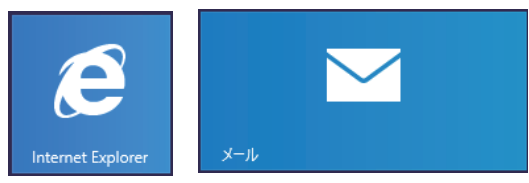

● Windows アプリ

デスクトップ上で動作するアプリです。

PC お役立ちナビ、Adobe Reader、Internet Explorer など

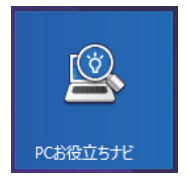

各アプリの詳細説明は、次の場所をご覧ください。 <u>■</u><br>■ [PC お役立ちナビ] − [お役立ち]

### <span id="page-23-0"></span>**アプリ一覧を表示する**

スタート画面を下から上へスワイプすると、アプリの一覧が表示されます。

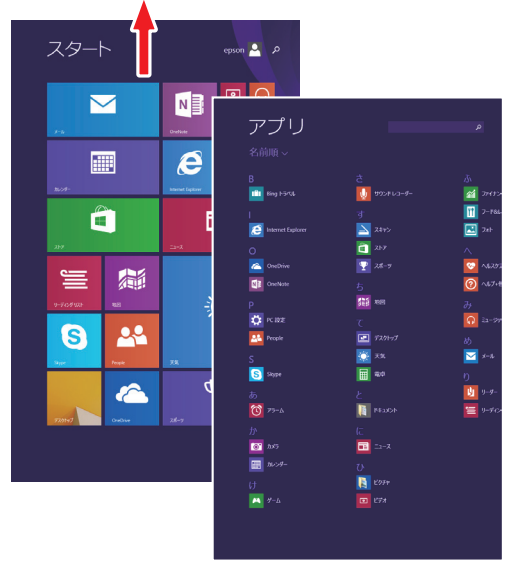

<イメージ>

- 後からインストールしたアプリは、一覧に追加されます。
- •アプリは、スタート画面やタスクバーに表示 (ピン留め) することができます。 アプリアイコン上でタップアンドホールドし、表示されたメニューから設定して ください。

### <span id="page-23-1"></span>**デスクトップ**

スタート画面でデスクトップタイルをタップすると、Windows のデスクトップが表 示されます。

デスクトップ画面では、Windows アプリやエクスプローラーを使用することがで きます。

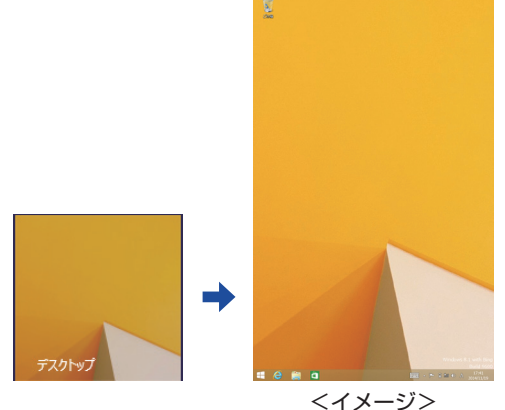

後参考) 文字サイズを大きくする デスクトップの文字サイズを拡大して使用したい場合は、次の場 所で設定を行います。 デスクトップ上でタップアンドホールド -「画面の解像度」-「テ キストやその他の項目の大きさの変更」

### **スタート画面に戻る**

Windows ボタンを押すと、スタート画面に戻ります。

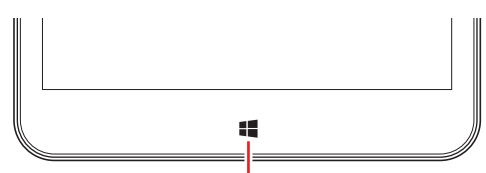

Windows ボタン

デスクトップを表示している場合、画面左下のスタートボタンをタップして戻るこ ともできます。

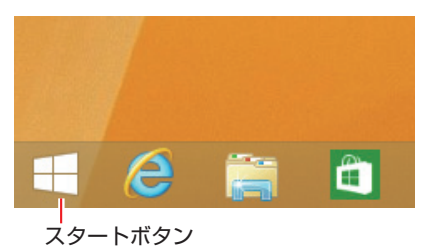

### <span id="page-25-0"></span>**起動中のアプリを切り替える**

いくつかのアプリが起動している場合、次の方法でアプリを切り替えることができ ます。

● アプリを 1 つずつ切り替える

画面外左端から右へスワイプするたびに、起動中のアプリが次々と切り替わり ます。

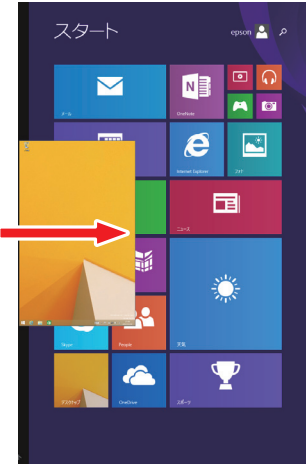

<イメージ>

● 起動中のアプリー覧を表示して切り替える

画面外左端から右へ少しだけスワイプして画面左端まで戻すと、起動中のアプ リ一覧が表示されます。使用するアプリをタップして切り替えます。

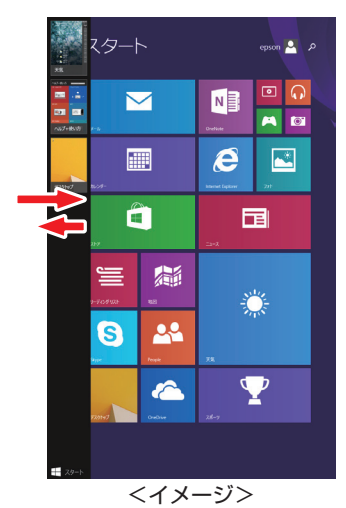

### <span id="page-26-0"></span>**Windows ストア アプリを終了する**

Windows ストア アプリが起動している状態で、すばやく画面外上端から画面外下 端までドラッグすると、アプリがスタンバイモードになります。

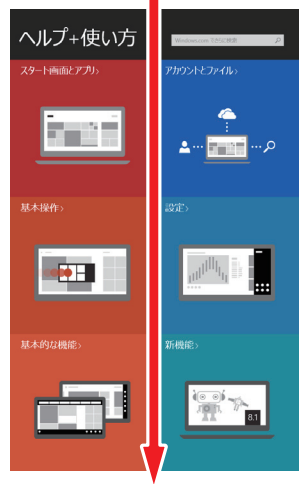

<イメージ>

### <span id="page-27-0"></span>**アプリコマンドを表示する**

次の操作をすると、画面下部にアプリコマンドが表示されます。 ※ 表示される項目は、各アプリにより異なります。

1 画面外上端から下へ、または画面外下端から上へスワイプし、「カスタマイ ズ」をタップします。

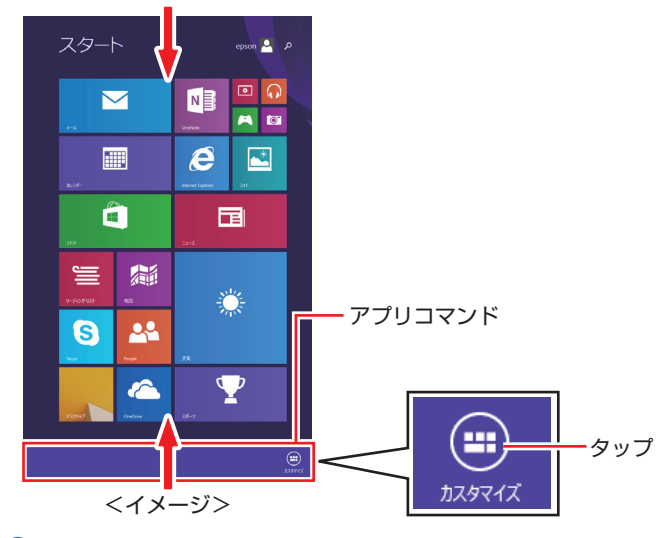

2 アプリのタイルをタップすると、詳細項目が表示されます。

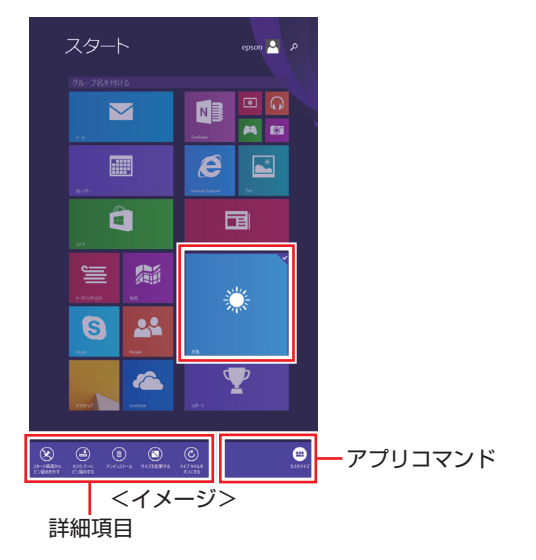

## **7 セットアップ後の作業**

Windows のセットアップが完了したら、次の作業を行います。

## **画面の明るさ(輝度)や音量を調整する**

画面の明るさ(輝度)や音量の調節は、設定メニューで行います。 [p.22「設定メニュー」](#page-21-0)

音量の調節は、音量調節ボタンで行うこともできます。 **ア** [p.5「各部の名称」](#page-4-0)

## **インターネットに接続する**

インターネットへの接続は、プロバイダーから提供されたマニュアルを参照して 行ってください。

※ 外部ネットワークに接続する際は、電気通信事業法に基づく認証機器に接続し てください。

無線 LAN への接続方法は次の場所をご覧ください。

)[PC お役立ちナビ] - [マニュアルびゅーわ] - 「機種名」- 「ユーザー ズマニュアル」-「無線 LAN 接続の設定をする」

### **Web ページの閲覧**

Web ページの閲覧には、「Internet Explorer」を使用します。 Windows 8.1 では、Internet Explorer が 2 種類あります。

● Windows ストア アプリ

スタート画面の「Internet Explorer]をタップする

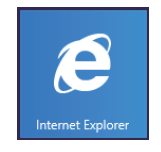

● Windows アプリ

デスクトップ左下の「Internet Explorer」アイコンをタップする

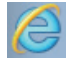

<Internet Explorer アイコン >

### **セキュリティー対策**

インターネットに接続する場合は、必ずセキュリティー対策を行ってください。

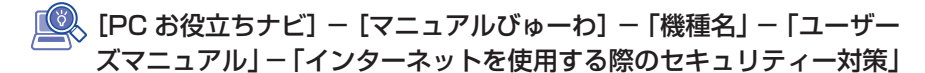

「ユーザーズマニュアル」では、以下のセキュリティー機能について記載しています。

- Windows Update
- セキュリティーアプリ (ウイルスバスター クラウド 90日版)
- Web フィルタリングアプリ(i −フィルター 30 日版)

購⼊時、アプリはインストールされていません。 使用する場合は、次の場所からインストールしてください。

アプリー覧 [\(p.24](#page-23-0)) の「おすすめアプリケーションのインストール」

### **メールアプリを使う**

Windows 8.1 のメールアプリについて説明します。 メールアプリは、Web メールを利用するためのアプリです。

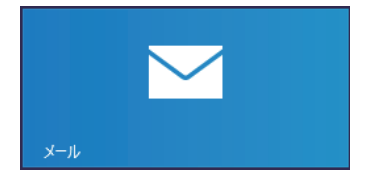

初回、メールアプリを起動すると、サインイン画面が表示されます。 Microsoft アカウントでサインインすると、メールアプリが利用できます。 ※ Microsoft アカウントをお持ちでない場合は、画面から新規登録してください。 ※ すでに Microsoft アカウントで Windows にサインインしている場合は、すぐ

にメールアプリを利用できます。

メールアプリの使い方は、次の場所をご覧ください。

- Windows の「ヘルプ+使い方]
- PC お役立ちナビの「お役立ち」  $\sqrt{\mathcal{P}}$  n.34 [PC お役立ちナビ]

**修善考 ●Web メールとは** 

メールの作成や送受信、閲覧をインターネット上で行います。メールデー タはインターネット上のサーバーに保存されているため、別の端末を使用 して外出先からもメールを利用することができます。

● Outlook を使用する

メール用のアプリとして、Outlook を使用することもできます。 Outlook の使用方法は、Outlook のヘルプをご覧ください。

## **アプリをインストールする**

アプリを使用する場合は、インストールを行ってください。

- Windows アプリ 光ディスクメディアや Web ページからインストールします。 インストール方法は、アプリのマニュアルを参照してください。
- Windows ストア アプリ

「ストア](Windows ストア)からインストールしてください。

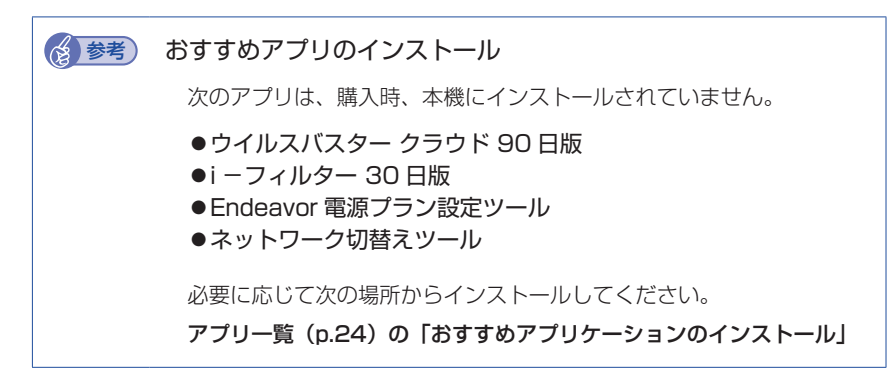

### **Microsoft Office をインストールする**

Microsoft Office は初回使用時、自動的にインストールが行われます。詳しくは、 「Microsoft Office」製品パッケージの「お使いになる前に」をご覧ください。

### < ご注意 >

出荷時のスタート画面には、「Microsoft Office」アイコンのみが表示されています。 設定が完了するまでは、「Word」や「Excel」などのアイコンは表示されません。

## **周辺機器を接続する**

プリンターなどの周辺機器を使用する場合は、周辺機器に添付のマニュアルを参照 して接続を行ってください。

### **Windows/UEFI/ドライバー/アプリをアップデートする**

Windows やドライバー、アプリなどは、アップデートして最新の状態でお使いく ださい。

※ アップデートをするにはインターネットへの接続が必要です。

Windows

自動更新の設定がされていると、更新プログラムが自動的にダウンロード、イ ンストールされ、最新の状態になります。

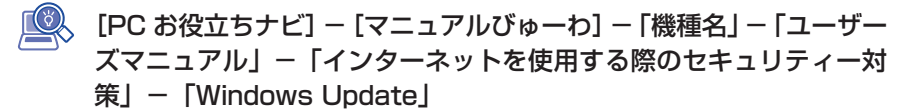

● UEFI、ドライバー 最新の UEFI やドライバーは、下記の場所からダウンロードできます。

[PC お役立ちナビ]-画面右下[ダウンロード]

- Windows アプリ アップデート方法は、アプリのヘルプやマニュアルをご覧ください。
- Windows ストア アプリ 「ストア」にアップデート情報が表示されたら、アップデートを行ってください。

### **回復ドライブを作成する**

事前に外付け USB 機器に回復ドライブを作成しておくと、なんらかの原因で Windows が起動しなくなった場合、回復ドライブを使用して Windows の再イン ストールを行うことができます。

不具合発生時に対応できるように、回復ドライブを作成しておくことをおすすめし ます。

作成方法は、次の場所をご覧ください。

**◎ [PC お役立ちナビ] — 画面下 [ユーザーサポート] — FAQ 番号:** 27621

## **8 ユーザーサポートページ**

当社では、コンピューターを安心してお使いいただけるよう、ホームページ上で各 種サポート情報を提供しています。

## **トラブル解決方法や技術情報を見る FAQ Search**

※「PC お役立ちナビ]からも同様の検索ができます。

## **最新の UEFI / ドライバー / マニュアルをダウンロードする**

## **■ ダウンロード**

※「PCお役立ちナビ]右下の「ダウンロード」からもアクセスできます。

## **修理のご案内や保守・保証情報を見る ■ アフターサービス**

### **アクセス方法**

ユーザーサポートページへは、次の場所からアクセスできます。

- http://www.epsondirect.co.jp/support/
- [PC お役立ちナビ] 右下の 「ユーザーサポート」

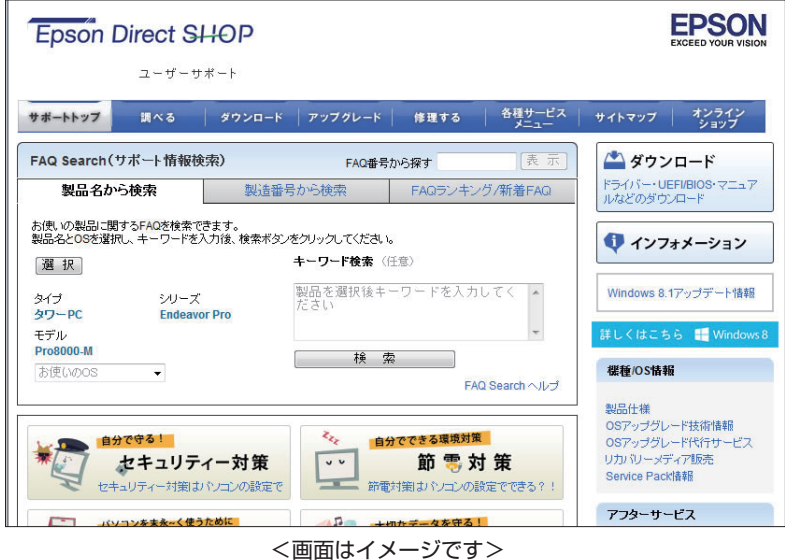

## **9 PC お役立ちナビを使う**

<span id="page-33-0"></span>本機には、知りたい情報を簡単に検索できるサポートツール「PC お役立ちナビ]が 搭載されています。困ったときや、役立つ情報を知りたいときなどにお使いください。 最新の UEFI やドライバーもダウンロードできます。

※ PC お役立ちナビを表示するときは、画面を横表示にしてください。

[p.14「画面を回転する」](#page-13-0)

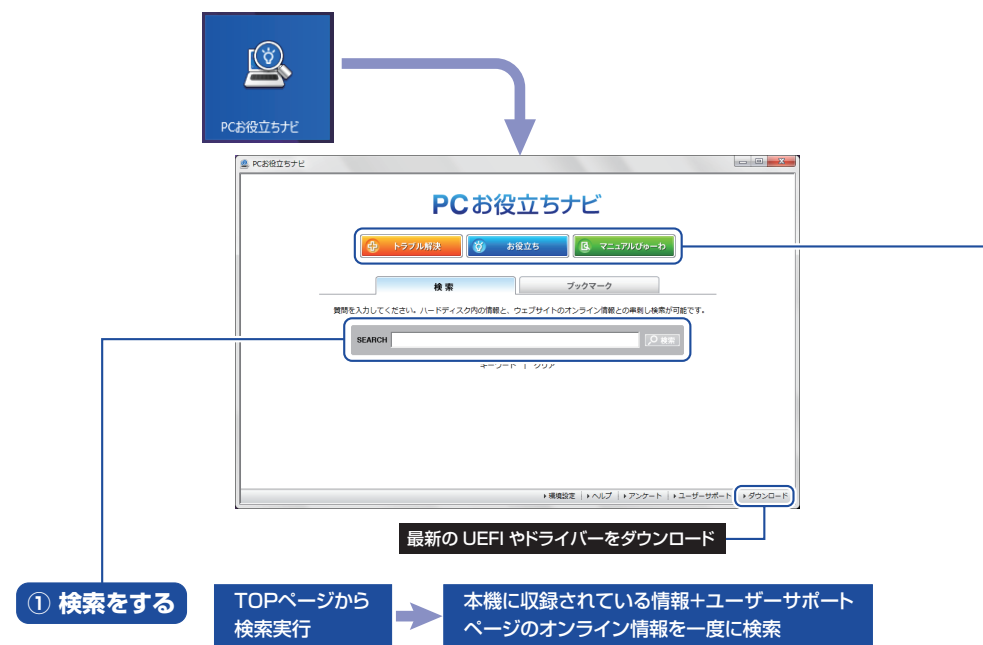

※本機に収録されている情報 = サポートコンテンツ・マニュアル(PDF)・ヘルプなど ※インターネットに接続していない場合は、本機に収録されている情報のみを検索します。

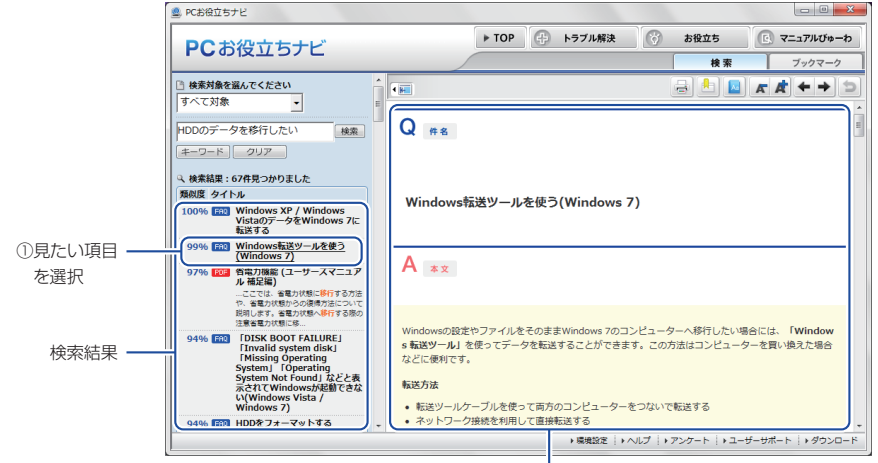

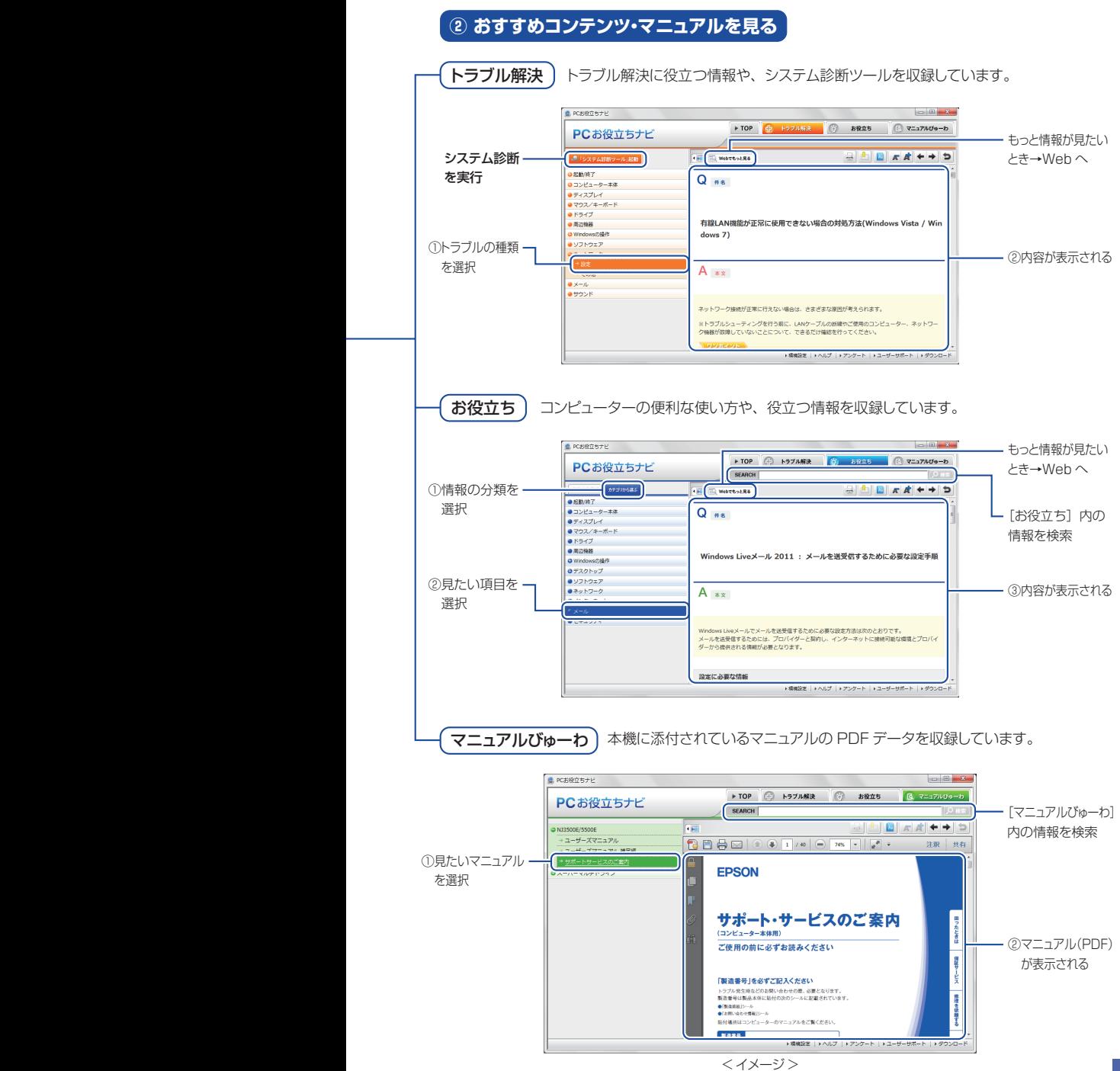

### <span id="page-34-0"></span>35

## **10 安全にお使いいただくために**

<span id="page-35-0"></span>このマニュアルおよび製品には、製品を安全に正しくお使いいただき、お客様や他 の人々への危害や財産への損害を未然に防止するために絵表示が使われています。 その表示と意味は次のとおりです。内容をよく理解してから本文をお読みください。

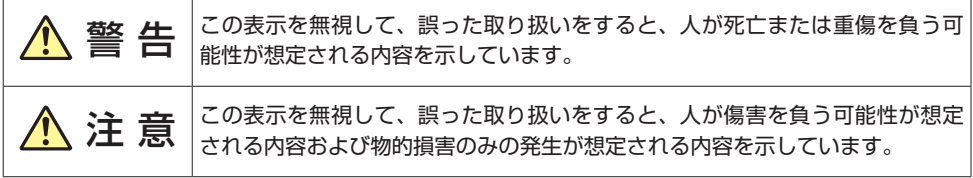

### 障害や事故の発生を防止するための禁止事項の内容を表しています。

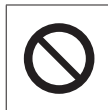

製品の取り扱いにおいて、してはいけない行為(禁止行為)を示しています。

### 障害や事故の発生を防止するための指示事項の内容を表しています。

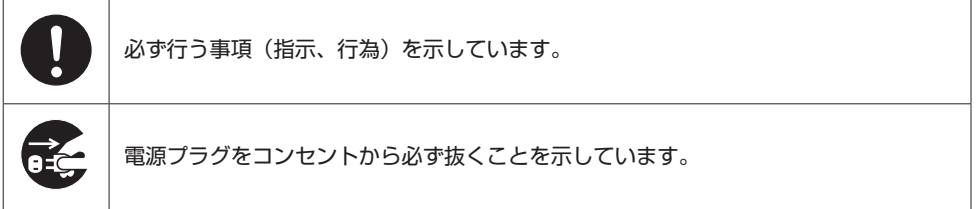

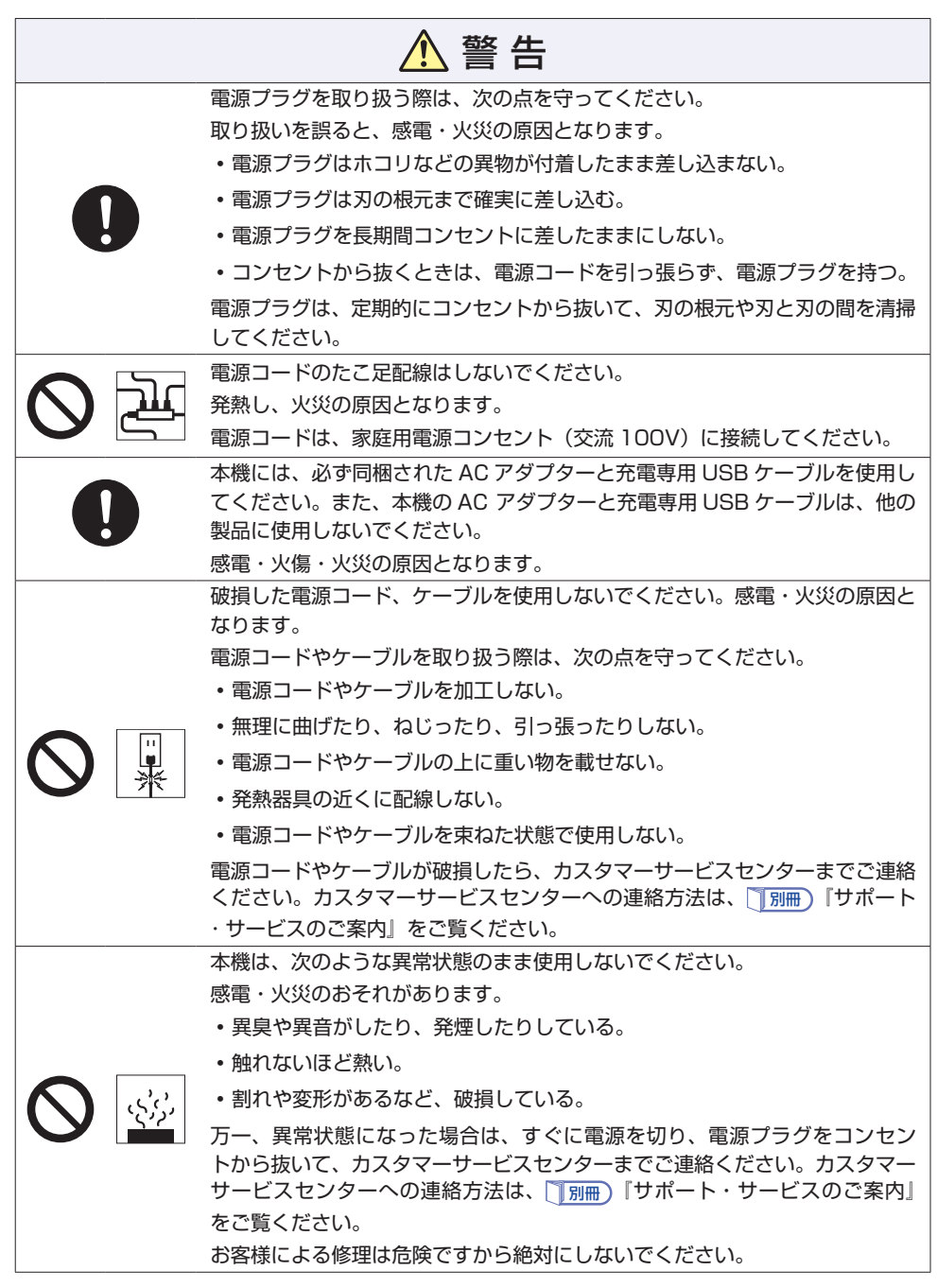

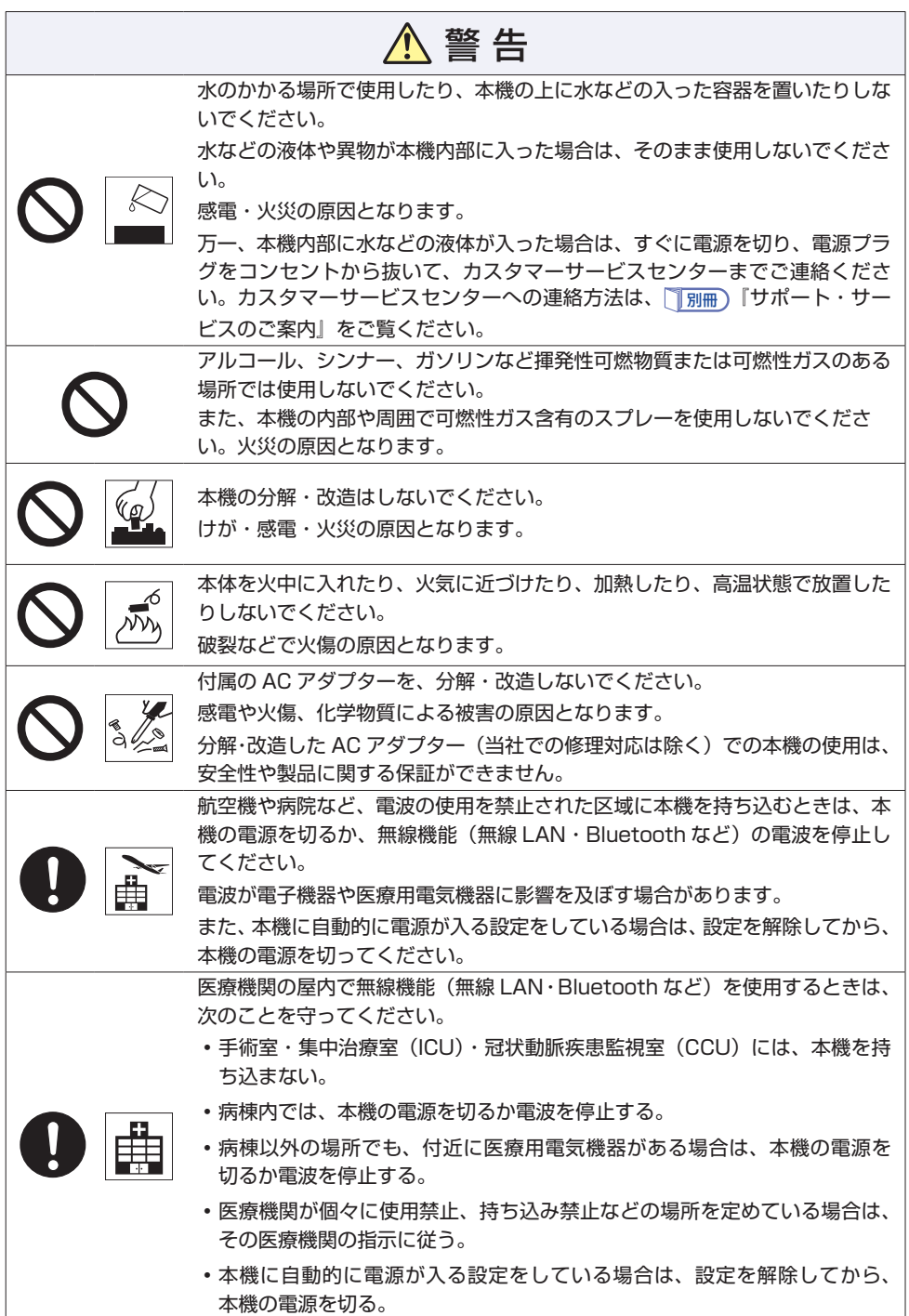

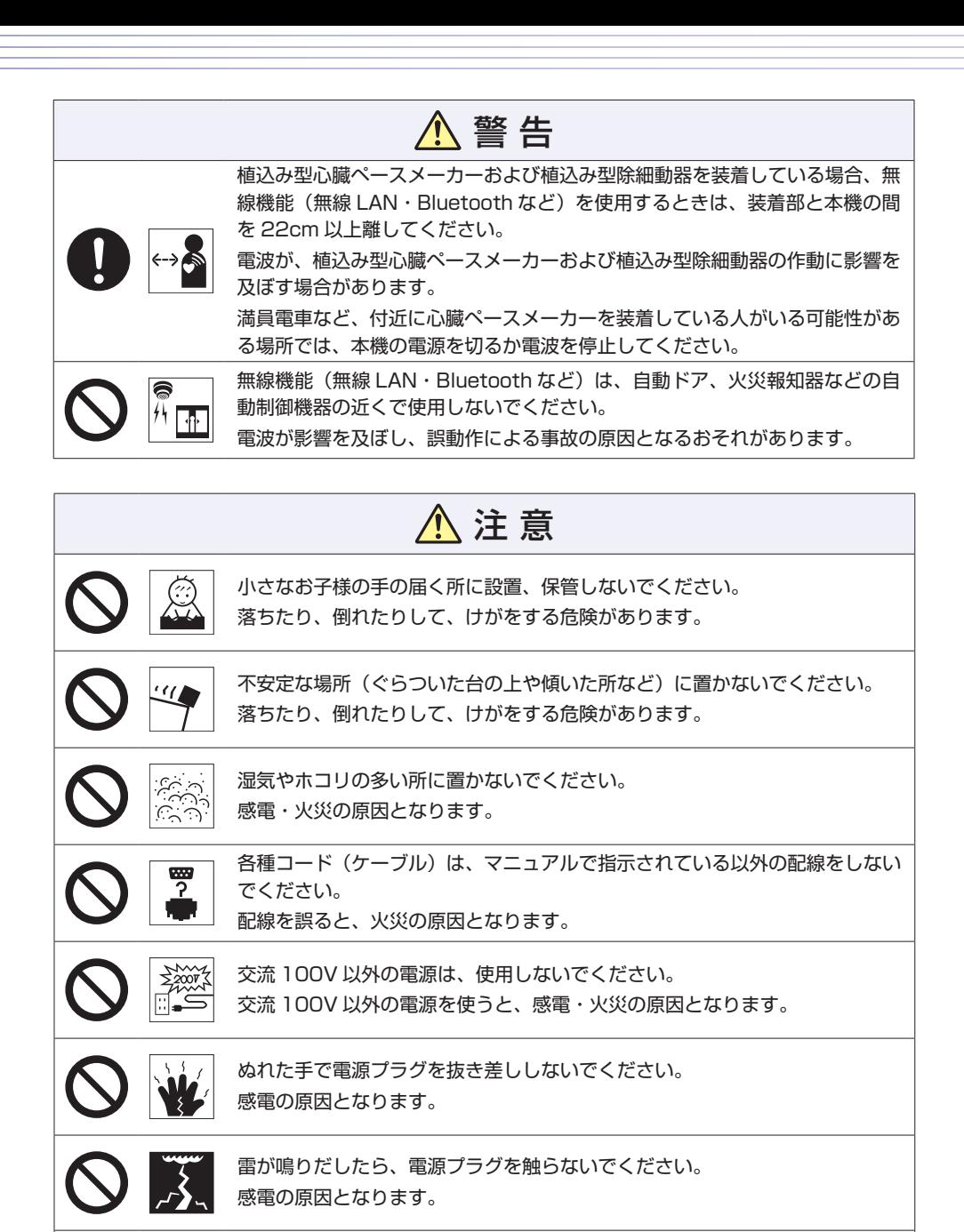

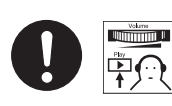

ヘッドホンやスピーカーは、ボリュームを最小にしてから接続し、接続後に音 量を調節してください。 ボリュームの調節が大きくなっていると、思わぬ大音量により聴覚障害の原因

となります。

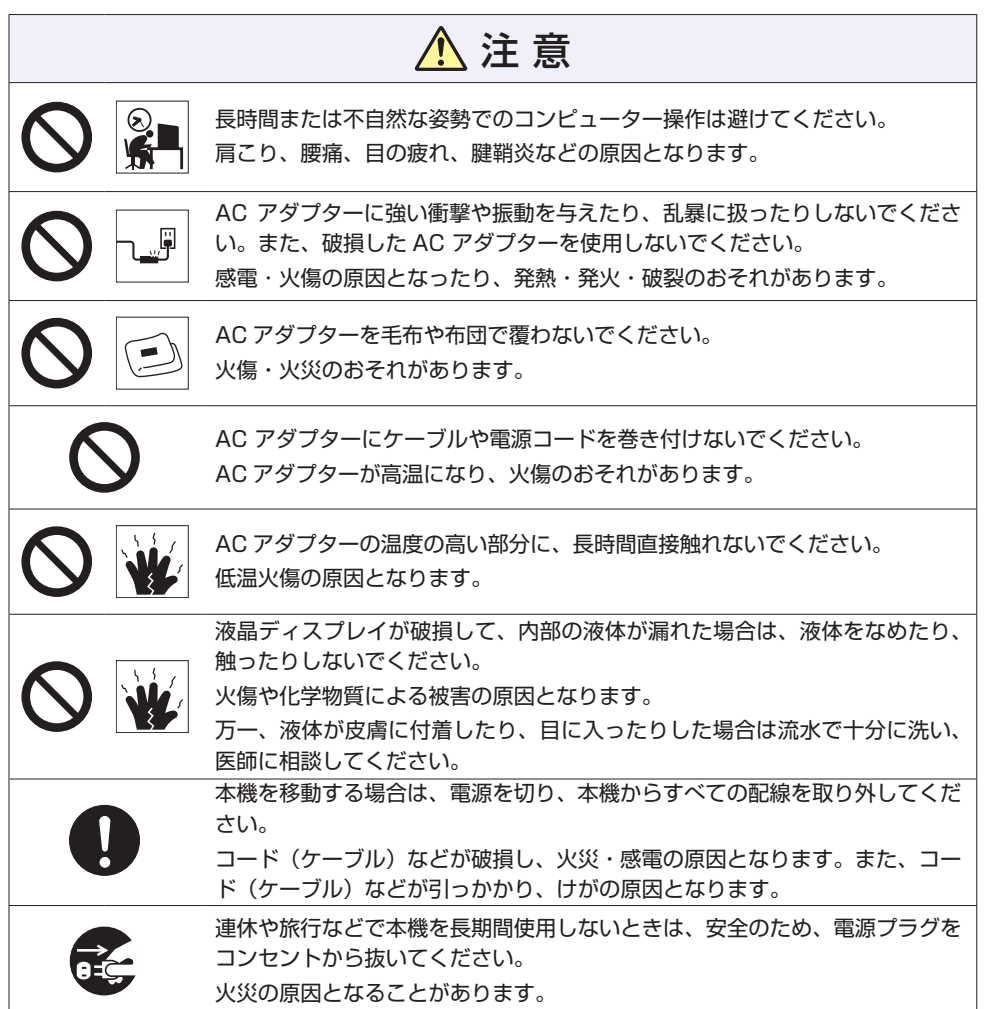

# <span id="page-40-0"></span>**11 機能仕様一覧**

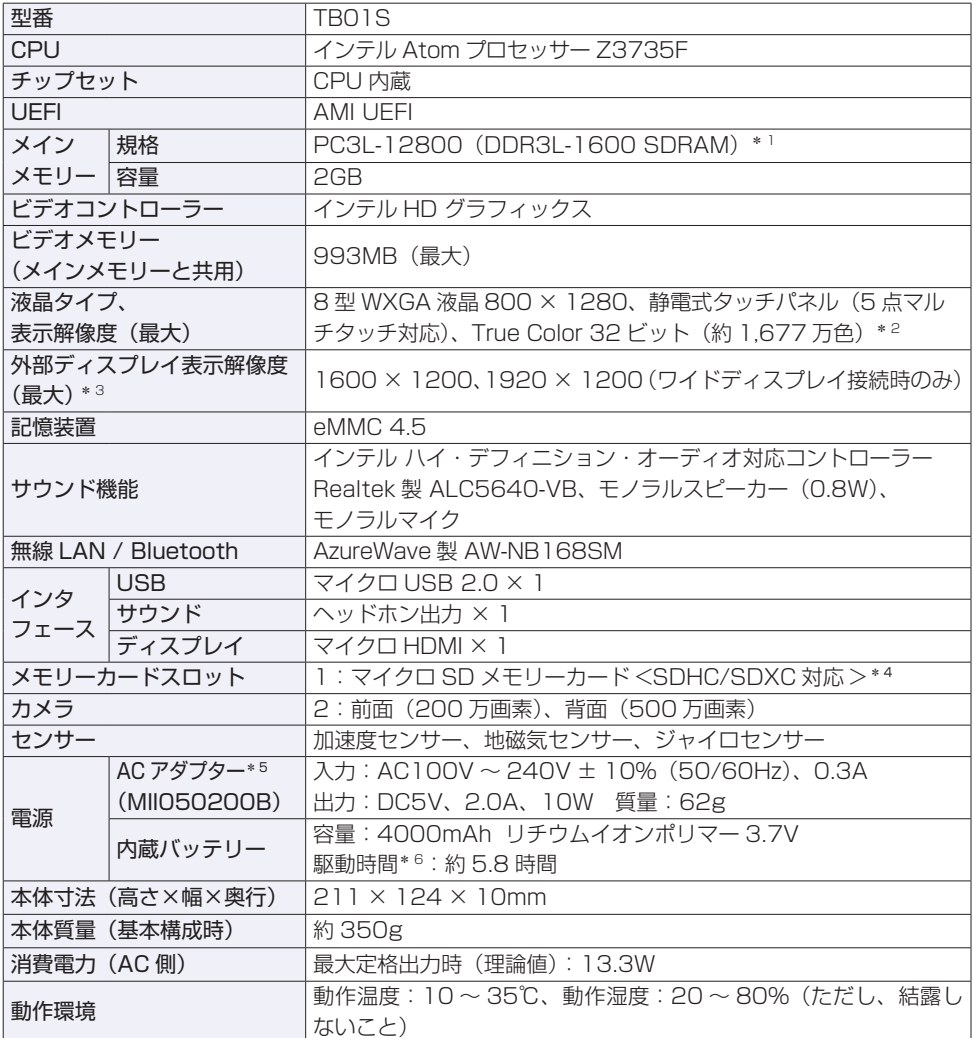

\* 1 本機は 1333MHz で動作します。

\* 2 ビデオコントローラーのディザリング機能により約 1,677 万色を実現。True Color 32 ビット。

\* 3 本機搭載のビデオコントローラー出力解像度(実際の表示は接続するディスプレイの仕様による)。

\* 4 記載は対応規格であり、すべてのカードでの動作を保証するものではありません。

\*5 本製品は国内専用 (AC100V 50/60Hz) のため、海外での使用は保証対象外。

\* 6 動作時間は JEITA 測定方法 Ver.2.0 に基づく測定値(システム構成や使用環境により異なる)。

本書に記載している仕様は製品発売時の情報です。最新情報は次の場所でご覧ください。

**「© 「PC お役立ちナビ」-画面下 [ユーザーサポート] - FAQ 番号: 17850** 

## **無線機能**

本機の無線機能について記載します。

### **Bluetooth**

本機の Bluetooth の仕様は次のとおりです。

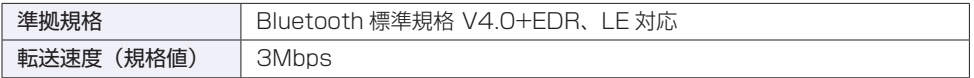

### **無線 LAN**

無線 LAN の仕様は次のとおりです。

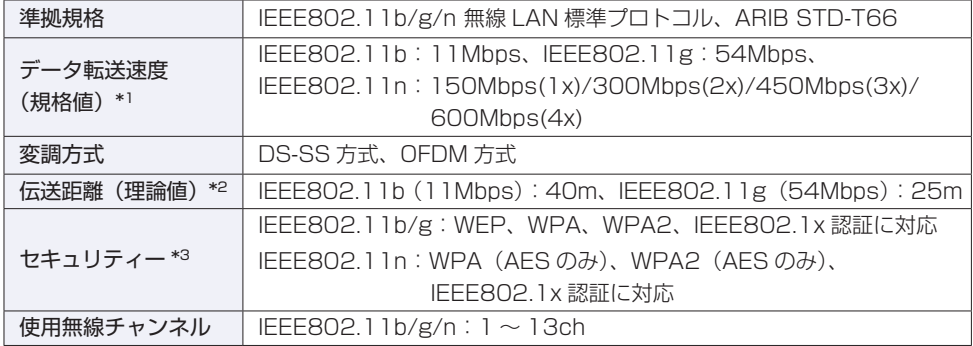

\*1 無線 LAN 規格の理論上の最大値であり、実際のデータ転送速度を示すものではありません。

- \*2 屋内におけるアクセスポイントとの通信距離です。実際の距離は、電波環境、障害物、設置環境な どの周囲条件や、アプリケーション、Windows などの使用条件によって短くなります。
- \*3 IEEE802.1x について、Windows Server 2012 との IEEE802.1x Radius Server(EAP-TLS 対応認証サーバー)+ WPA(TKIP)の組み合わせによる認証において動作を確認しています。す べての環境下での動作を保証するものではありません。

### **電波に関するご注意**

本機には認証を取得した無線設備が内蔵されており、2.4GHz の周波数帯を使用します。

- 本機の無線設備は、電波法に基づく小電力データ通信システムの無線局として技術基準 適合証明を受けているため、本機を分解/改造しないでください。また、本機の無線設 備は日本国内でのみ使用できます。
- 2.4GHz の周波数帯では、電子レンジ等の産業・科学・医療機器のほか、工場の製造ラ イン等で使用される免許を要する移動体無線局、免許を要しない特定小電力無線局、ア マチュア無線局等(以下「他の無線局」と称す)が運用されています。
	- (1)本機の無線設備をご使用になる前に、近くで「他の無線局」が使用されていない ことを確認してください
	- (2)万一、本機の無線設備と「他の無線局」との間に電波干渉が発生した場合には、 速やかに本機の使用場所または使用無線チャンネルを変えるか、運用(電波の発射) を停止してください。
	- (3) 電波干渉の事例が発生した場合など何かお困りのことが起きたときには、 ヿ 別冊 ) 『サ ポート・サービスのご案内』をご覧になり、テクニカルセンターまでお問い合わ せください。

<Bluetooth>

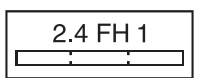

変調方式として GFSK 方式を採用しており、与干渉距離は 10m です。

使用無線チャンネルは変更できません。

<無線LAN>

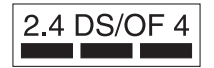

変調方式として DS-SS および OFDM 方式を採用しており、 与干渉距離は 40m です。

### **センサー類について**

本機には、3 つのヤンサー(ジャイロ、加速度、地磁気)が搭載されており、対応するア プリでセンサーを利用できます。各センサーの出力は、ご使用の環境や使用状況により誤 差が生じますので、あくまで目安としてご使用ください。

ご使用中のディスプレイモードや本機の持ち方、使用するアプリなどによってはセンサー の認識する方向が実際と異なることがあります。

#### 地磁気センサーに関する制限事項

本機は次のような場所では正常に動作しない場合があります。ご注意ください。 (内蔵の地磁気センサーが地磁気を検知して動作するため)

- •磁場環境が悪い場所
- 鉄筋のビルや鉄橋など鉄製建造物の内部・周辺
- 自動車や電車の内部・周辺、電車の架線の周辺
- 地上に置かれたトランス、高圧電線の付近
- 金属を含む家具や道具の付近
- 磁石やスピーカーなど強い磁力を帯びた物体の周辺
- AC アダプターや周辺機器の近く

地磁気センサーの示す方位がずれてしまった場合は、電源が入った状態で本機を次のよう に動かしてください。

- ① 本機の LCD 画面が、地面に対して水平になるように持ちます。
- ② そのまま水平を保ちながら 90 度以上回転させます。
- ③ 本機の LCD 画面が地面に対し垂直になるまで 90 度以上回転させます。

### **使用限定について**

本製品は、OA 機器として使用されることを目的に開発・製造されたものです。 本製品を航空機・列車・船舶・自動車などの運行に直接関わる装置・防災防犯装置・各種 安全装置など機能・精度などにおいて高い信頼性・安全性が必要とされる用途に使用され る場合は、これらのシステム全体の信頼性および安全性維持のためにフェールセーフ設計 や冗長設計の措置を講じるなど、システム全体の安全設計にご配慮頂いた上で本製品をご 使用ください。

本製品は、航空宇宙機器、幹線通信機器、原子力制御機器、生命維持に関わる医療機器、 24 時間稼動システムなど極めて高い信頼性・安全性が必要とされる用途への使用は意図 しておりませんので、これらの用途にはご使用にならないでください。

### **本製品を日本国外へ持ち出す場合のご注意**

本製品は日本国内でご使用いただくことを前提に製造・販売しております。したがって、 本製品の修理・保守サービスおよび不具合などの対応は、日本国外ではお受けできません のでご了承ください。また、日本国外ではその国の法律または規制により、本製品を使用 できないこともあります。このような国では、本製品を運用した結果罰せられることがあ りますが、当社といたしましては一切責任を負いかねますのでご了承ください。

### **電波障害について**

この装置は、クラス B 情報技術装置です。この装置は、家庭環境で使用することを目的と していますが、この装置がラジオやテレビジョン受信機に近接して使用されると、受信障 害を引き起こすことがあります。

取扱説明書に従って正しい取り扱いをしてください。

### **瞬時電圧低下について**

本装置は、社団法人 日本電子工業振興協会の定めたパーソナルコンピューターの瞬時電 圧低下対策ガイドラインを満足しております。しかし、ガイドラインの基準を上回る瞬時 電圧低下に対しては、不都合が生じることがあります。

### **有寿命部品について**

当社のコンピューターには、有寿命部品(液晶ディスプレイ、AC アダプターなど)が含 まれています。有寿命部品の交換時期の目安は、使用頻度や条件により異なりますが、本 製品を通常使用した場合、1 日約 8 時間、1 ヶ月で 25 日間のご使用で約 5 年です。 上記目安はあくまで目安であって、故障しないことや無料修理をお約束するものではあり ません。

なお、長時間連続使用など、ご使用状態によっては早期にあるいは製品の保証期間内であっ ても、部品交換(有料)が必要となります。

\* LCD 画面を最大輝度で常時使用した場合の寿命は、10000 時間です。

### **JIS C 61000-3-2 適合品**

本製品は、高調波電流規格 JIS C 61000-3-2 に適合しております。 電源の入力波形は、正弦波のみをサポートしています。

### **著作権保護法について**

あなたがビデオなどで録画・録音したものは、個人として楽しむなどのほかは、著作権法上、 権利者に無断で使用することはできません。

テレビ・ラジオ・インターネット放送や市販の CD・DVD・ビデオなどで取得できる映像 や音声は、著作物として著作権法により保護されています。個人で楽しむ場合に限り、こ れらに含まれる映像や音声を録画または録音することができますが、他人の著作物を収録 した複製物を譲渡したり、他人の著作物をインターネットのホームページなどに掲載(改 編して掲載する場合も含む)するなど、私的範囲を超えて配布・配信する場合は、事前に 著作権者(放送事業者や実演家などの隣接権者を含む)の許諾を得る必要があります。著 作権者に無断でこれらの行為を行うと著作権法に違反します。

また、実演や興行、展示物などのうちには、個人として楽しむなどの目的であっても、撮 影を制限している場合がありますのでご注意ください。

### **パソコン回収について**

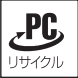

当社では、不要になったパソコンの回収・再資源化を行っています。 PC リサイクルマーク付きの当社製パソコンおよびディスプレイは、ご家庭から廃棄する 場合、無償で回収・再資源化いたします。

パソコン回収の詳細は下記ホームページをご覧ください。

### http://shop.epson.jp/pcrecycle/

### **ご注意**

- 1. 本書の内容の一部、または全部を無断で転載することは固くお断りいたします。
- 2. 本書の内容および製品の什様について、将来予告なしに変更することがあります。
- 3. 本書の内容は万全を期して作成いたしましたが、万一誤り・お気付きの点がございまし たら、ご連絡くださいますようお願いいたします。
- 4. 運用した結果の影響につきましては、3 項にかかわらず責任を負いかねますのでご了承 ください。

### **商標について**

- Microsoft、Windows、Windows Live、Internet Explorer、Hotmail、MSN、Outlook は、 米国 Microsoft Corporation の米国およびその他の国における商標または登録商標で す。
- Intel、インテル、Intel ロゴは、アメリカ合衆国およびその他の国における Intel Corporation の商標です。
- ウイルスバスター、およびウイルスバスタークラウドは、トレンドマイクロ株式会社の 登録商標です。
- Adobe、Adobe ロゴ、Reader は、Adobe Systems Incorporated (アドビシステム ズ社)の米国ならびに他の国における商標または登録商標です。
- microSD および microSDHC は SD-3C, LLC の商標です。
- HDMI、HDMI ロ ゴ、High-Definition Multimedia Interface は、HDMI Licensing LLC の商標または登録商標です
- Bluetooth は、Bluetooth SIG, Inc. の登録商標です。
- そのほかの社名、製品名は、一般にそれぞれの会社の商標または登録商標です。

## **情報マップ(知りたい情報はどこにある?)**

本機に関する情報は、次の場所で見ることができます。

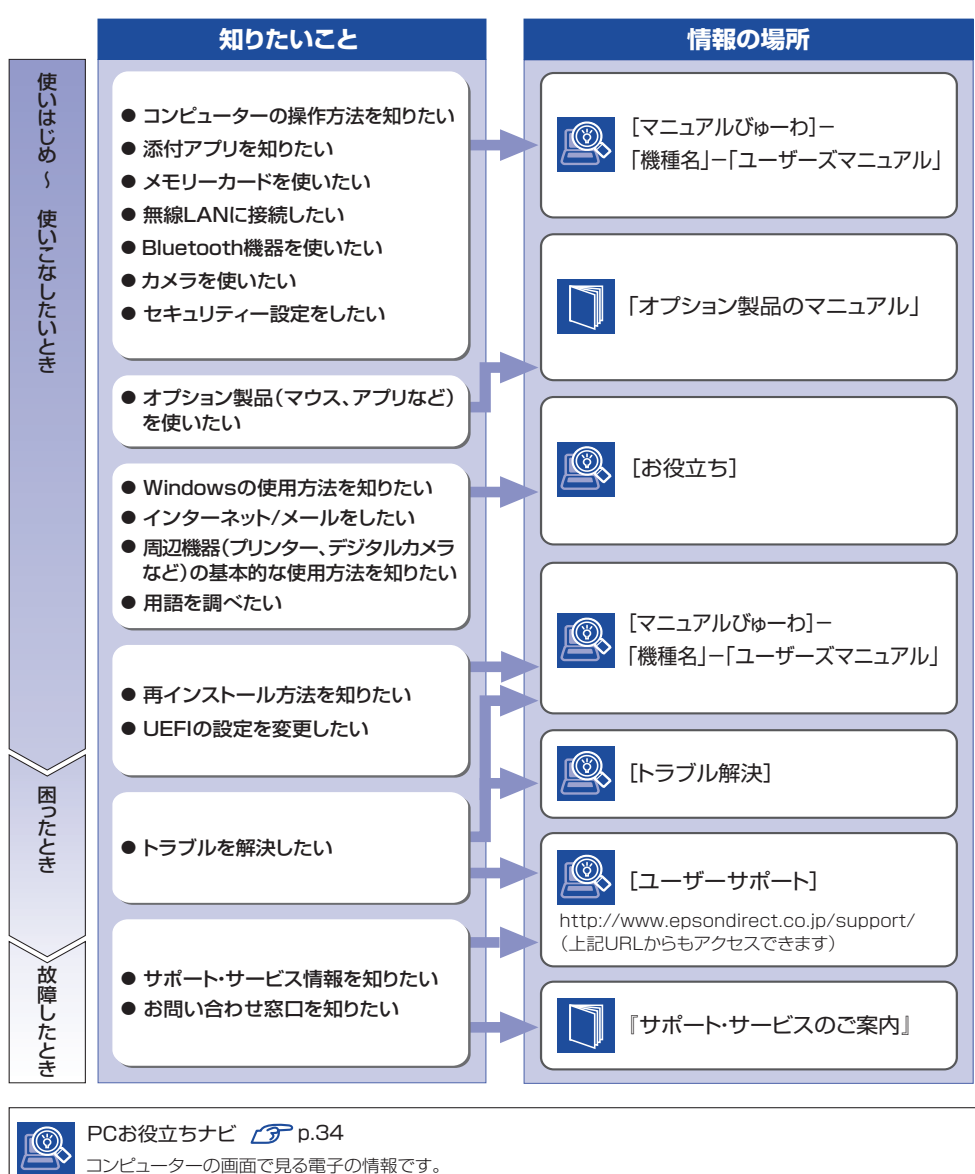

紙で添付されている情報です。